$\overline{2}$ 

### **Inhaltsverzeichnis**

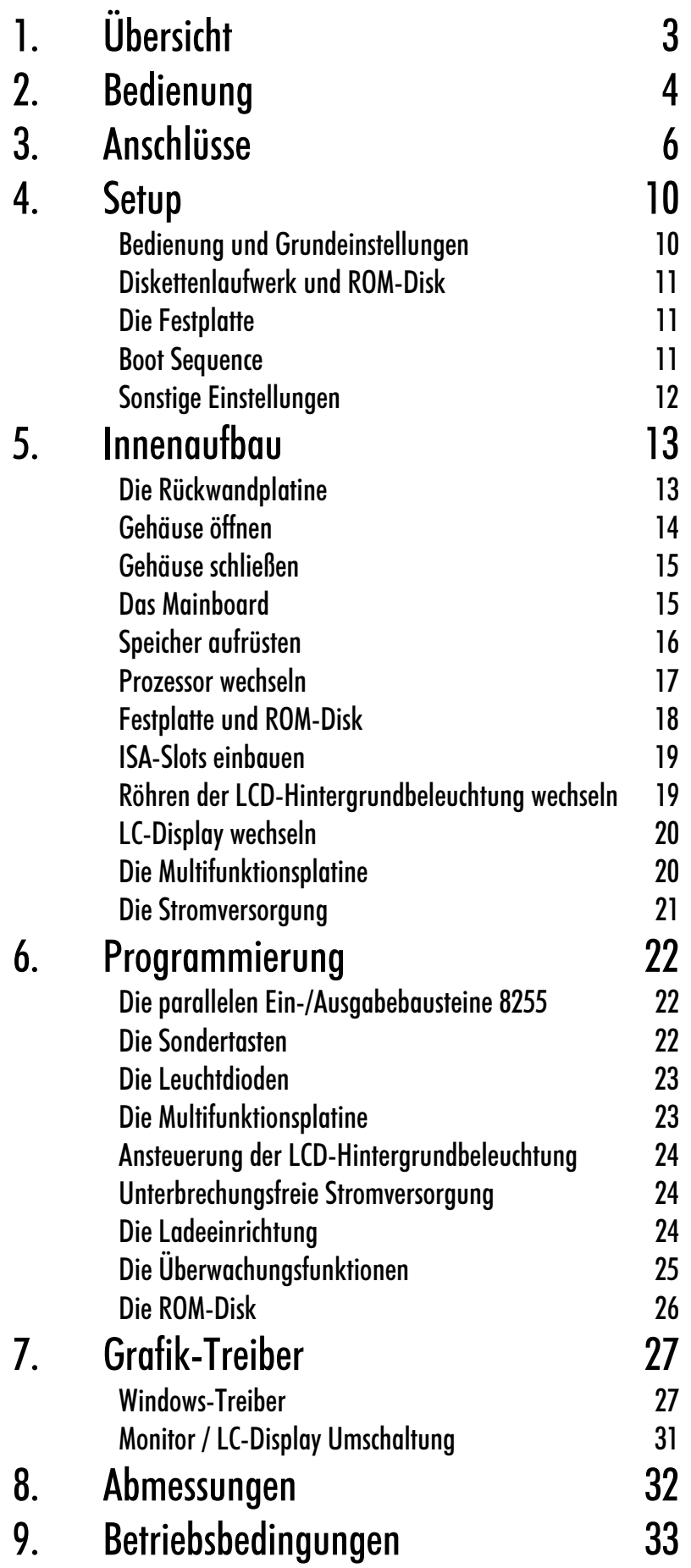

Kaptiel 1 Übersicht 3

# Übersicht

Der Kompakt Industrie-PC C2001 ist für den Einsatz in der Maschinen- und Anlagentechnik konzipiert. In einem stabilen Aluminium Gehäuse ist ein vollständiger, IBM kompatibler PC mit hochintegriertem Motherboard, Festplatte, Diskettenlaufwerk, maschinengerechter Tastatur und 10 Zoll LC-Display aufgebaut. Mit dem Integrierten II/O-Lightbus-Interface wird eine schnelle und störsichere Ankopplung von bis zu 255 dezentral installierten Ein-/Ausgabemodulen ermöglicht. Der Industrie-PC C2001 ergibt zusammen mit dem II/O-Lightbus eine universelle Maschinensteuerung.

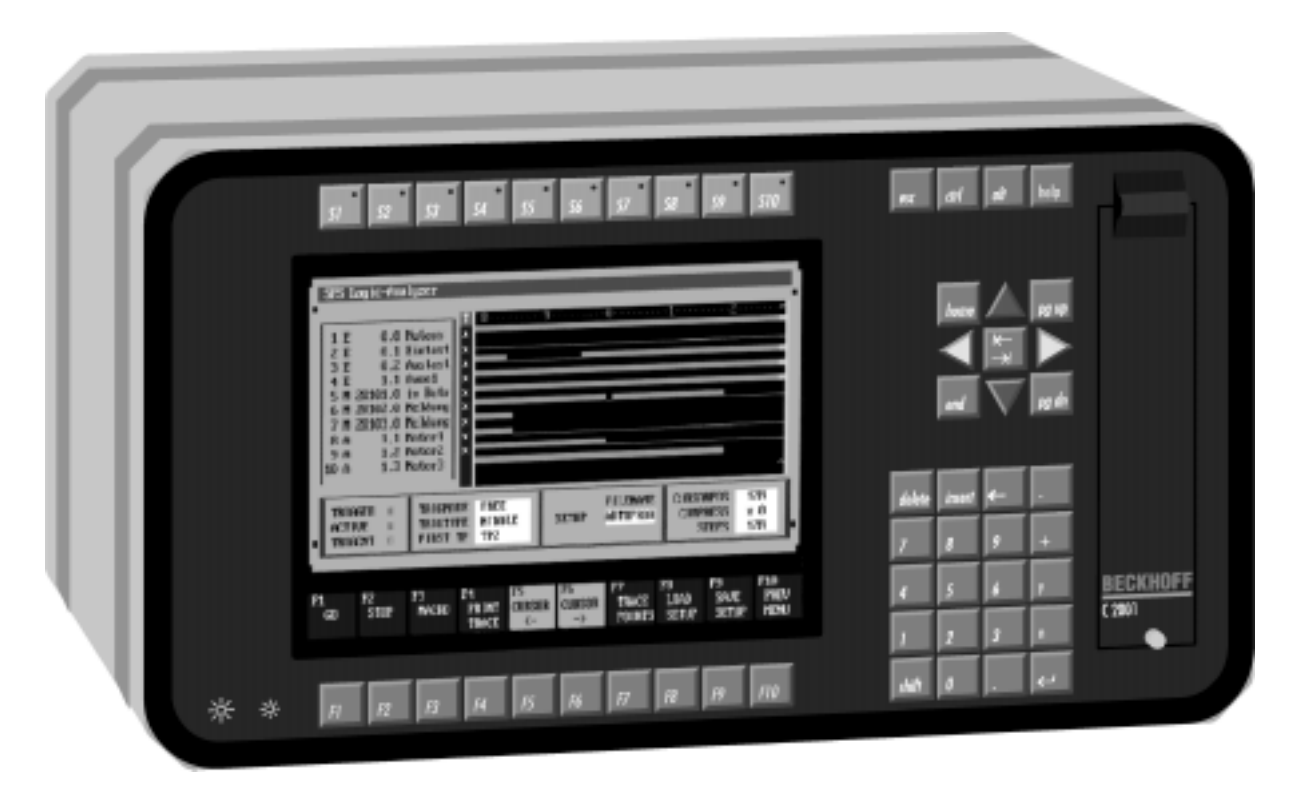

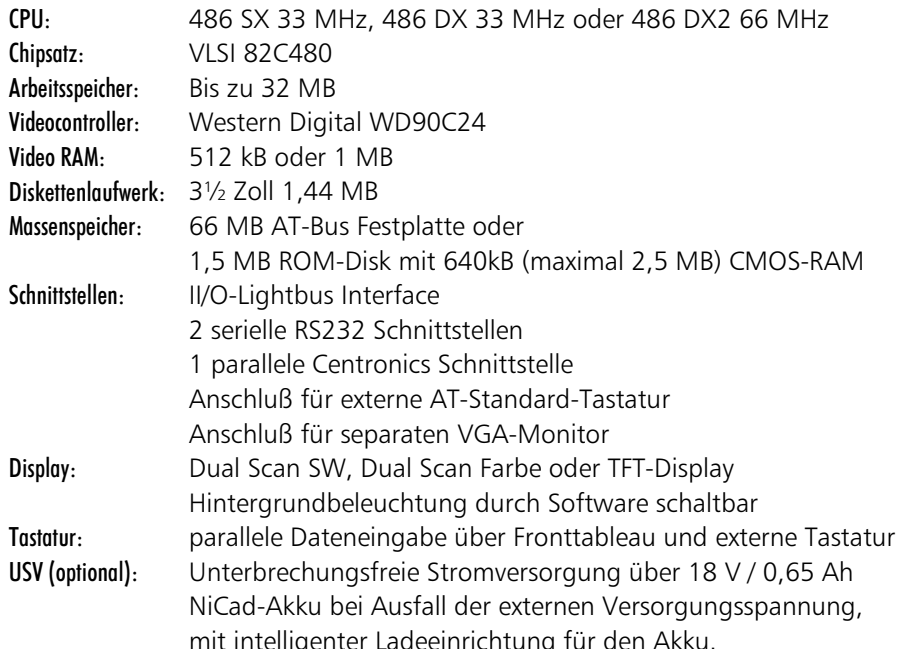

Kaptiel 2 Bedienung

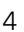

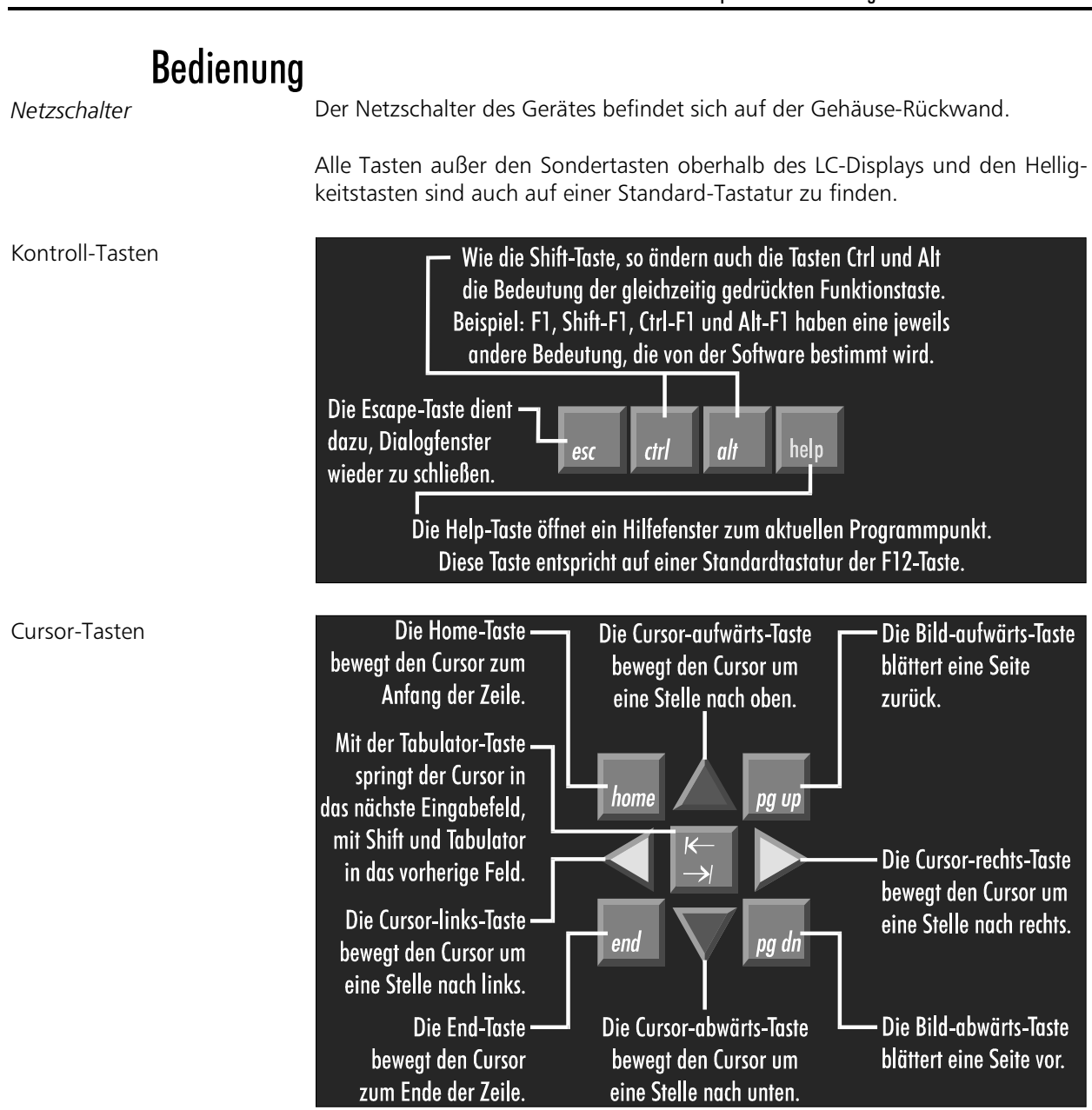

Der Cursor ist das blinkende Zeichen, welches die Stelle markiert, an der das nächste einzugebende Zeichen angezeigt wird. Der Cursor wird auch Einfügemarke genannt.

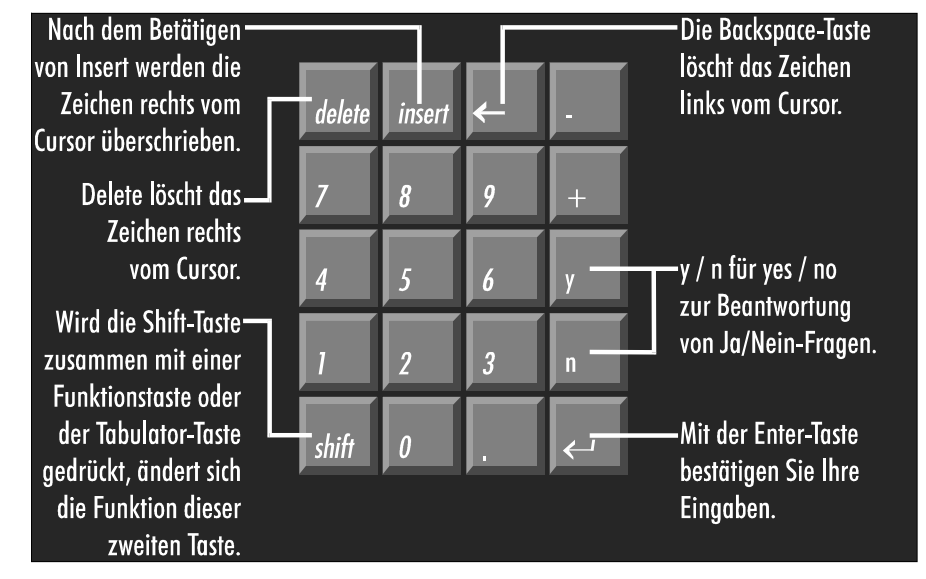

### Das Zahlenfeld

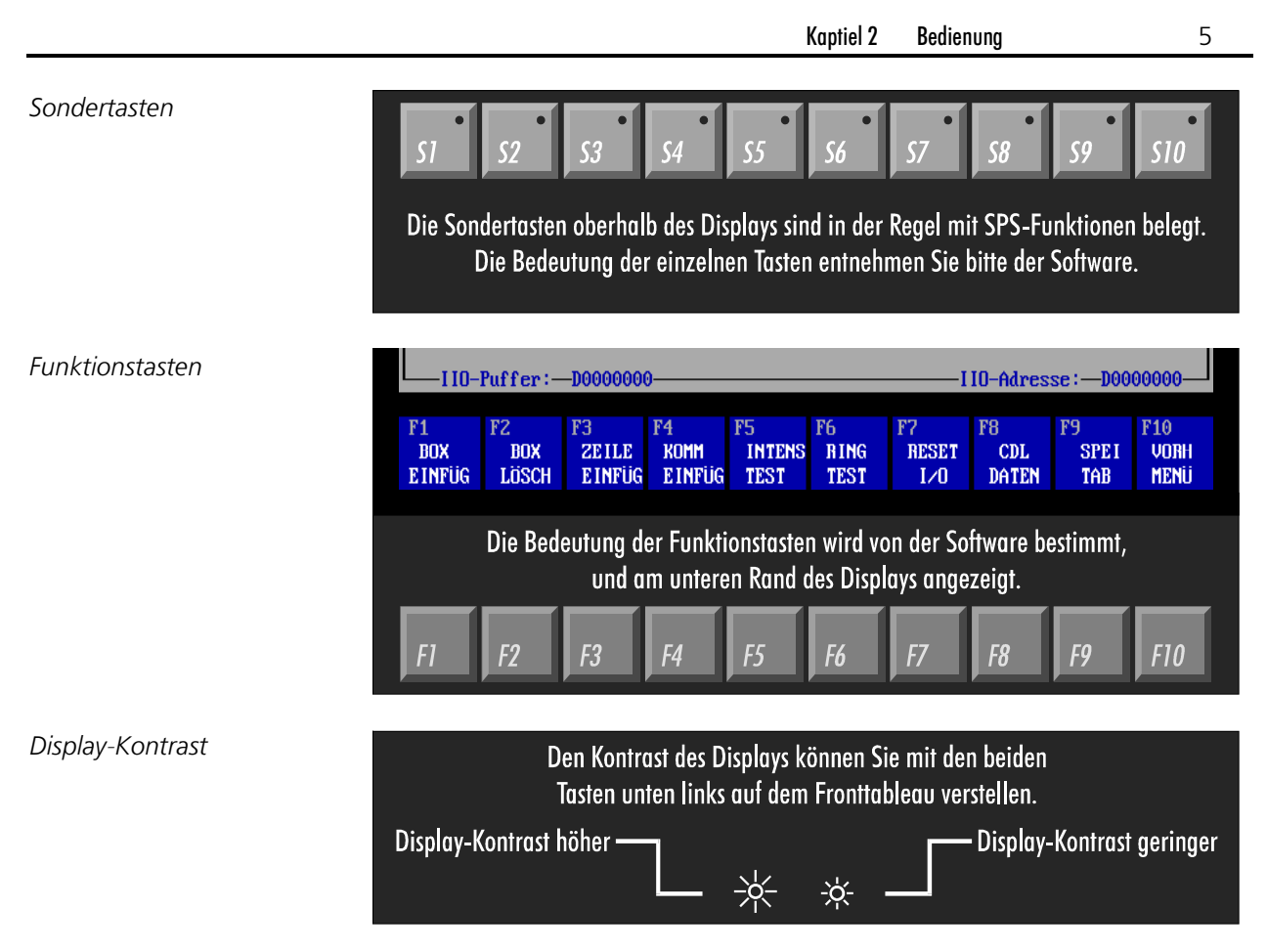

Bei einem TFT-Display sind die Tasten für den Display-Kontrast ohne Funktion.

Kaptiel 3 Anschlüsse 6

### Anschlüsse

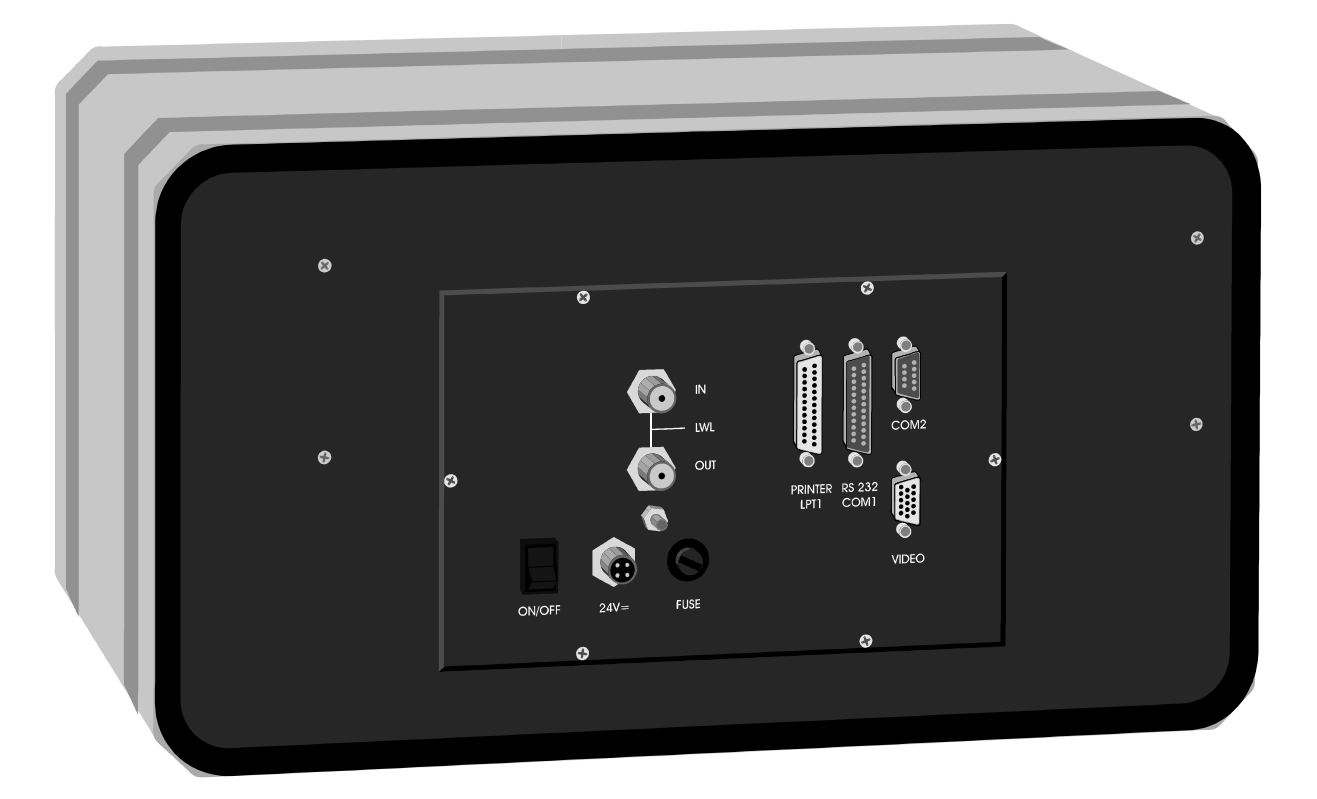

#### Stromversorgung

Sofern der Industrie-PC mit einer unterbrechungsfreien Stromversorgung ausgestattet ist, wird über den vierpoligen BINDER-Stecker neben der Versorgungsspannung von 24 V auch der NiCad-Akku angeschlossen. Die Abbildung zeigt die Steckseite des erforderlichen BINDER-Steckers vom Typ 99 0430 30 04.

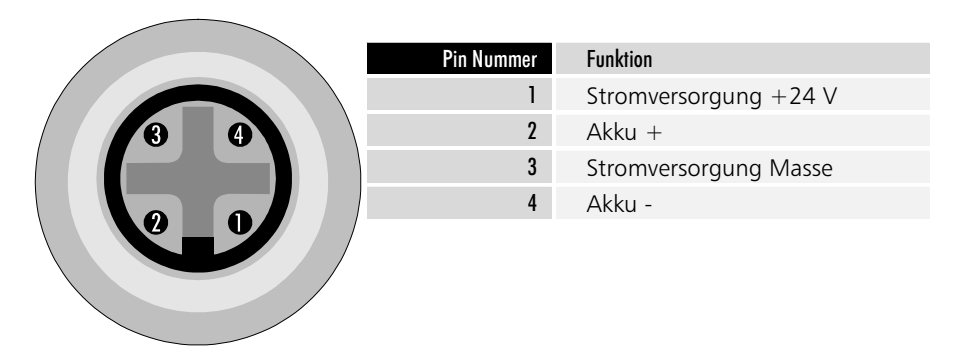

### **Parallele Schnittstelle**

Die parallele Schnittstelle entspricht dem Centronics-Standard und wird von der Software als LPT1 angesprochen. Das Bild zeigt die Front des erforderlichen Steckers mit einer 25 poligen SUB-D Stiftleiste.

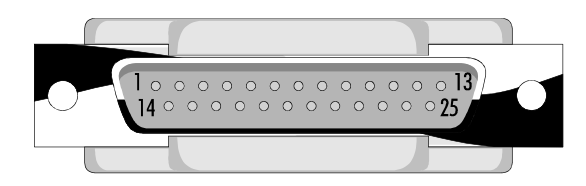

**PRINTER** LPT1

Anschlüsse

 $\overline{7}$ 

Kaptiel 3

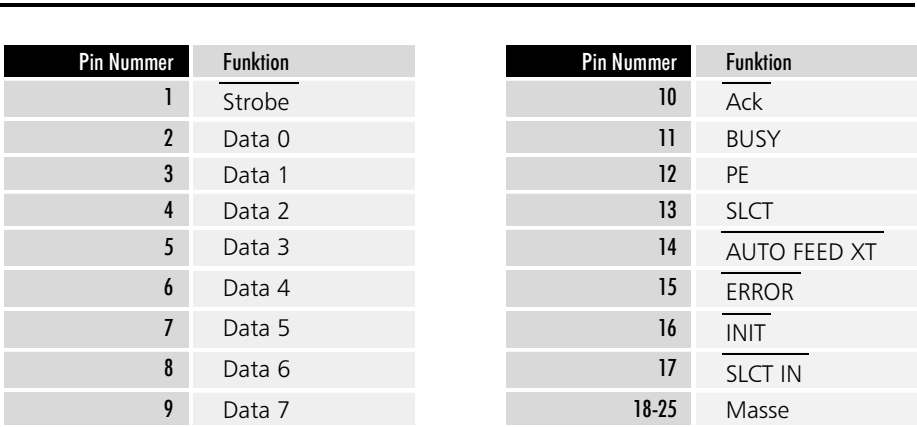

### Serielle Schnittstellen

RS 232 / 20 mA COM1

COM<sub>2</sub>

Der Rechner verfügt über zwei serielle Schnittstellen vom RS 232 Standard, wobei COM1 auf eine 25 polige SUB-D Stiftleiste und COM2 auf eine 9 poligen SUB-D Stiftleiste geführt ist. Die Abbildung zeigt die Steckseite der erforderlichen SUB-D Stecker mit 9 bzw. 25 poliger Buchsenleiste.

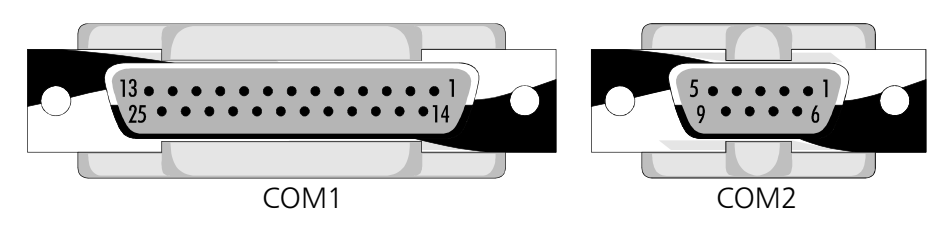

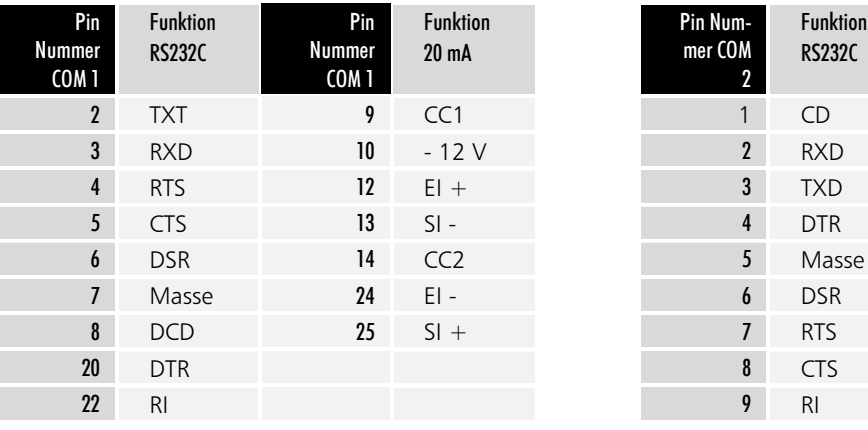

### Video Anschluß

Zusätzlich zum eingebauten LC-Display, befindet sich auf der Rückseite des Gehäuses eine 15 polige SUB-D Buchsenleiste zum Anschluß eines VGA-Monitors. Das Bild zeigt die Frontseite des notwendigen Monitorsteckers.

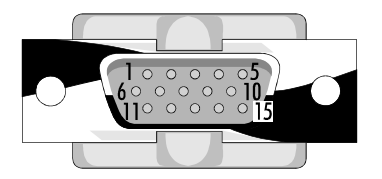

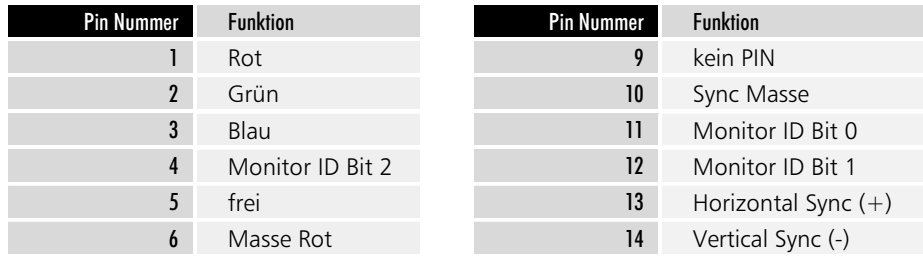

Video

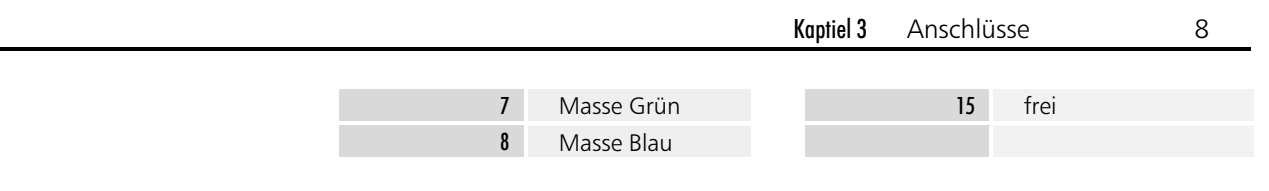

### II/O-Lightbus Schnittstelle

Das Beckhoff Industrial Input/Output System, kurz II/O System, besteht aus einem PC, der über einen Lichtleiter-Feldbus, den II/O-Lightbus mit bis zu 254 Peripheriemodulen, auch Boxen genannt, verbunden ist. Die Module umfassen Standard 24 V Ein-/Ausgänge, analoge Ein-/Ausgabekanäle, Wegmeßmodule wie Drehgeber und Linearstäbe sowie Leistungsverstärker für Antriebsaggregate.

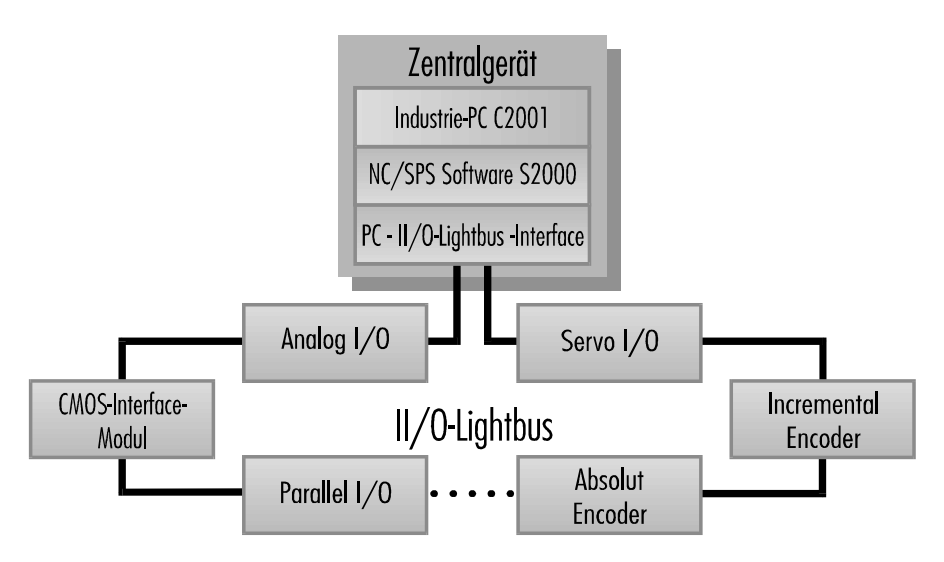

Der II/O-Lightbus besteht aus einem Lichtleiterring, dessen Anfang und Ende an den Industrie PC angeschlossen werden. Dabei muß der Stecker, aus dem bei eingeschaltetem II/O-Lightbus rotes Licht austritt, mit der Buchse "IN" verbunden werden. Erforderlich sind Stecker der Firma HARTING, Typ F-TNC, Best -Nr 2010 001 6211

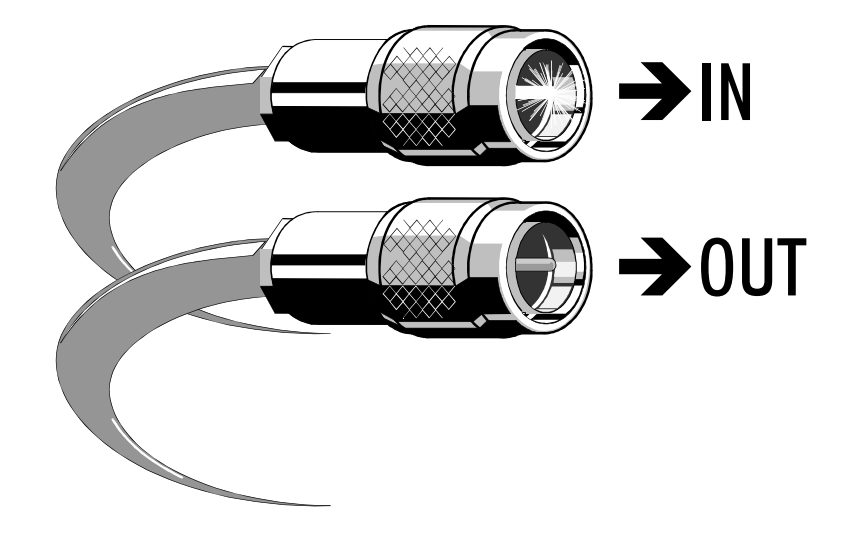

### Netzschalter, Erdungsschraube, Sicherung

Außerdem befinden sich auf der Gehäuserückseite der Netzschalter des Rechners, die Erdungsschraube und eine Sicherung. Verwenden Sie ausschließlich träge 3,15 A Feinsicherungen.

#### Anschluß einer externen Tastatur

Im Fronttableau ist eine Klappe eingelassen, hinter der sich das 31/2 Zoll Diskettenlaufwerk sowie der Anschluß für eine externe Tastatur befindet. Ange-

**LWL IN/OUT** 

ON/OFF

**FUSE** 

Kaptiel 3 Anschlüsse  $\overline{9}$ 

schlossen werden kann jede AT-Tastatur.

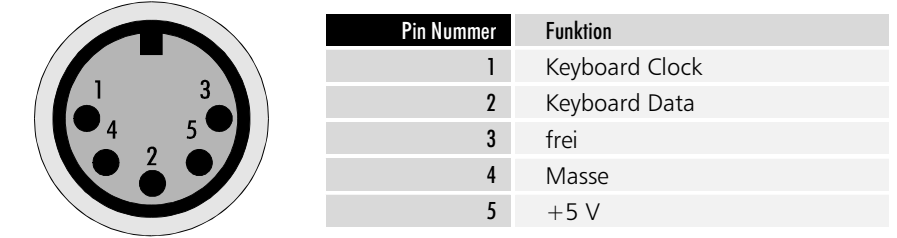

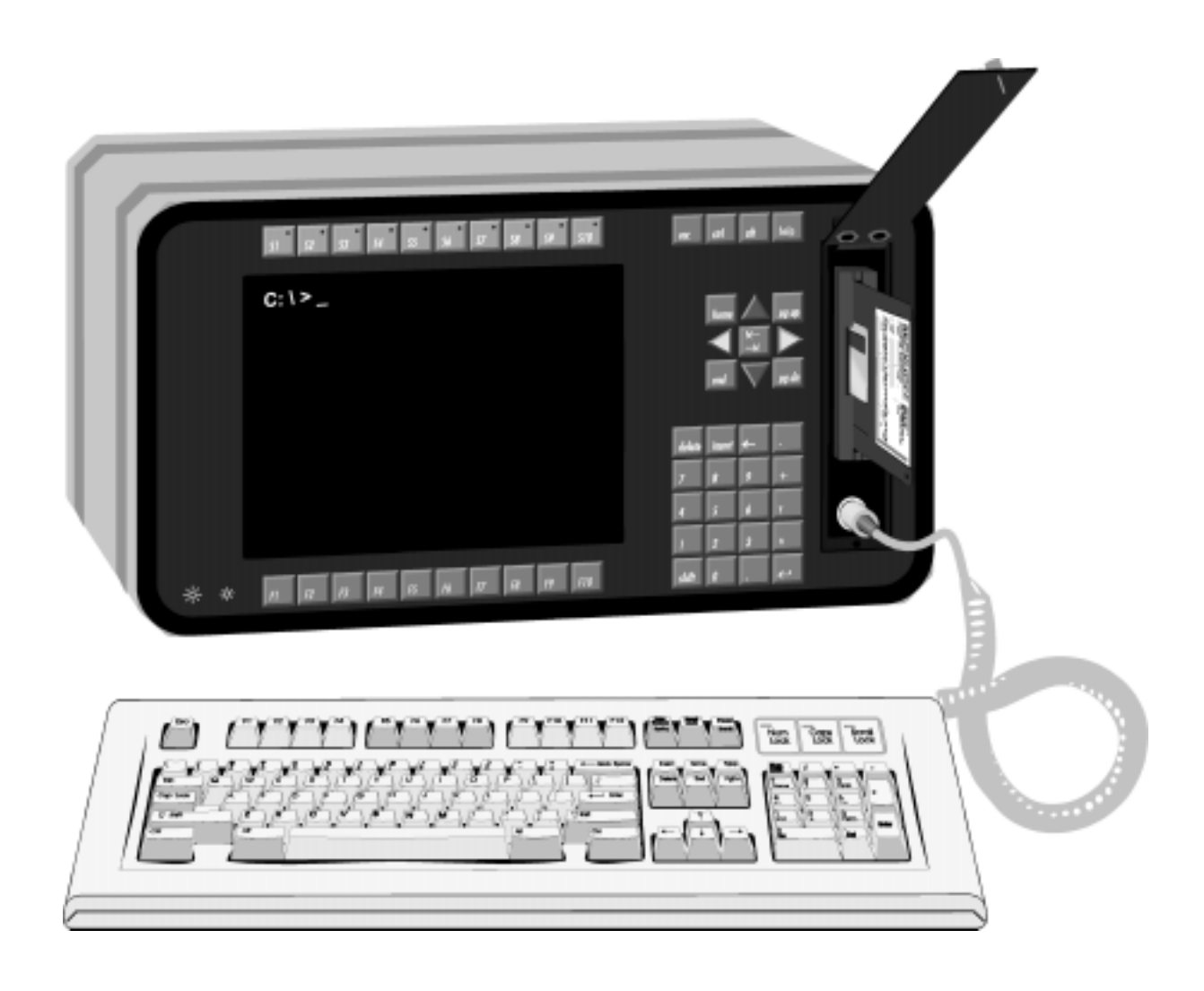

Anschluß für eine externe Tastatur

Kaptiel 4 Setup 10

Setup

### Bedienung und Grundeinstellungen

Das BIOS des Industrie-PCs C2001 verfügt über ein integriertes SETUP-Programm, das es dem Anwender ermöglicht, die Systemkonfiguration zu verändern. So können beispielsweise die Laufwerktypen, der Bildschirmmodus oder Shadow-RAM Bereiche eingestellt werden. Während des Boot-Vorgangs benutzt das BIOS diese Daten, um den Rechner zu konfigurieren.

Die im SETUP-Programm eingestellten Konfigurationsdaten werden dauerhaft in einem batteriegepufferten CMOS-RAM gespeichert.

Nach dem Start des Rechners erfolgt ein Selbsttest, während dem Sie die Tasten CTRL, ALT und ESC gleichzeitig drücken müssen, um in das Setup-Programm zu gelangen.

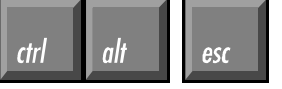

**Nach Aufruf des Setup-**Programms erscheint die Status-Seite.

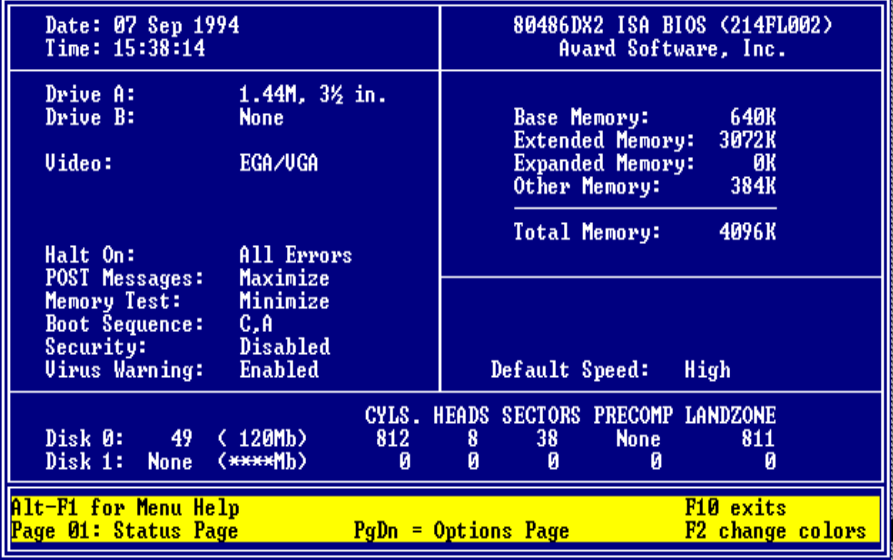

Wenn das Bild schlecht zu erkennen ist, versuchen Sie mit den Tasten unten links auf dem Fronttableau den Kontrast des Displays richtig einzustellen. Außerdem können Sie durch Drücken von F2 die Programmfarben ändern. Das Setup-Programm verfügt über 2 Bildschirmseiten, zwischen denen Sie mit den Bild-auf- und abwärts-Tasten umschalten können.

Mit den Cursor-Tasten wechseln Sie zwischen den einzelnen Auswahlpunkten, die Sie mit den Tasten Plus und Minus verändern können. Falls es sich um ein Zahlenfeld handelt, können Sie die Einstellung auch direkt mit den Zifferntasten vornehmen.

Mit F10 beenden Sie das Setup-Programm. Abschließend werden Sie gefragt, ob die Einstellungen gespeichert werden sollen.

<sub>alt</sub>

werden. Eine Liste aller zur Bedienung des Setups notwendigen Tasten erhalten Sie

Die Bilder zeigen die Grundeinstellungen, wie sie werksseitig vorgenommen

durch gleichzeitiges Drücken von ALT und F1. Betätigen Sie nur F1, so wird ein Hilfetext zum jeweils aktiven Menüpunkt eingeblendet, der unter anderem eine Liste aller möglichen Einstellungen zu diesem Punkt enthält.

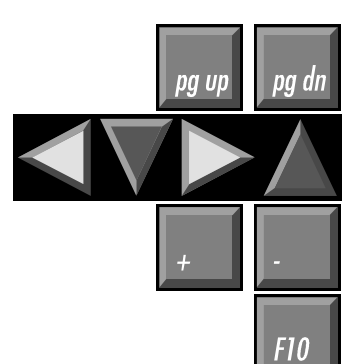

Kaptiel 4 Setup 11

*Mit der Bild-abwärts-Taste* gelangen Sie zur Options-Seite.

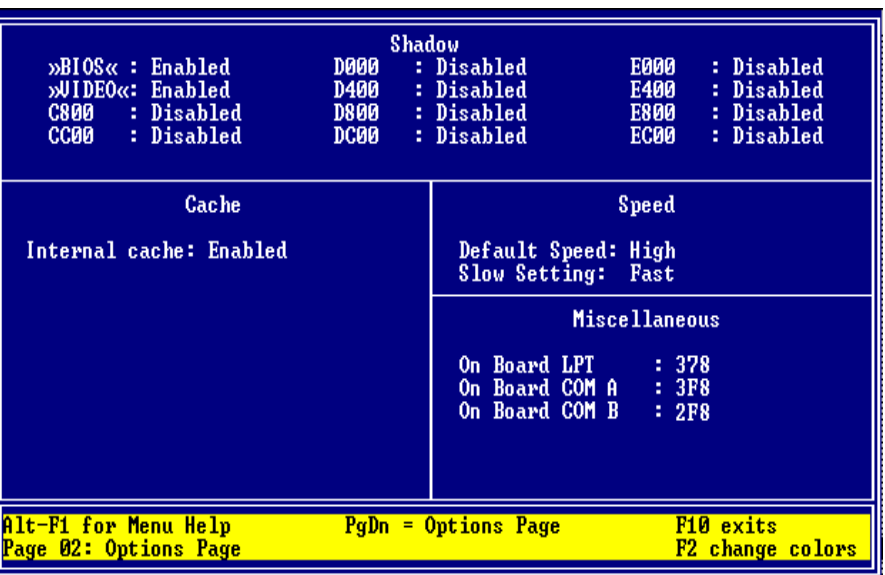

### Diskettenlaufwerk und ROM-Disk

Jeder Industrie-PC C2001 verfügt über ein 1,44 MB, 3½ Zoll Diskettenlaufwerk, das als Laufwerk A eingetragen wird.

Wenn der PC mit einer ROM-Disk ausgestattet ist, so muß diese auf Laufwerk A gelegt werden und das Diskettenlaufwerk auf B, weil der Rechner von der ROM-Disk bootet, und dies von Laufwerk B nicht möglich ist.

Für die ROM-Disk kennt das Setup keinen speziellen Eintrag. Setzen Sie Laufwerk A auf "None", um die ROM-Disk als Laufwerk A ansprechen zu können.

Ohne ROM-Disk: DRIVE A: 1.44M, 3<sup>1</sup>/<sub>2</sub> in. DRIVE B: None Mit ROM-Disk: DRIVE A: None DRIVE B: 1.44M, 3<sup>1</sup>/<sub>2</sub> in.

### Die Festplatte

Das Setup-Programm ist in der Lage, die im Rechner eingebaute Festplatte selbstständig zu erkennen und die Daten in die entsprechenden Felder einzutragen.

Aktivieren Sie dazu die Zeile "Disk 0:" und tragen Sie "49" ein. Sie können dabei die Tasten Plus und Minus verwenden oder die Zahl direkt eingeben und mit Enter bestätigen.

In der Statuszeile am unteren Bildschirmrand erscheint daraufhin die Meldung

<Enter> for C: IDE Detection now.

Drücken Sie also Enter und warten Sie, bis die Werte der Festplatte eingetragen sind.

### **Boot Sequence**

Der Eintrag "Boot Sequence" gibt an, in welcher Reihenfolge die Laufwerke A und C auf Bootsektoren untersucht werden.

Möglich sind die Einträge "C,A" und "A,C".

"Boot Sequence: C,A" bedeutet, daß zunächst versucht wird, von der Festplatte zu booten. Nur wenn dies nicht gelingt, weil keine Festplatte eingebaut ist, diese falsch in das Setup eingetragen wurde oder die Festplatte nicht als Systemlaufwerk formatiert ist, wird in Laufwerk A nach einer Bootdiskette gesucht.

Drive A: Drive  $R^1$ 

Disk 0: 49

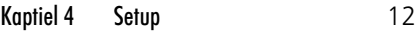

Ist keine bootfähige Diskette in Laufwerk A eingelegt, erhalten Sie eine Fehlermeldung.

"Boot Sequence: A,C" müssen Sie einstellen, wenn der Rechner statt einer Festplatte über eine ROM-Disk verfügt, oder Sie gelegentlich von einer Diskette booten wollen. Bei dieser Einstellung sucht der Rechner nach dem Systemstart zunächst in Laufwerk A nach einer bootfähigen Diskette oder der ROM-Disk. Findet er beides nicht, so wird das Betriebssystem von der Festplatte gestartet.

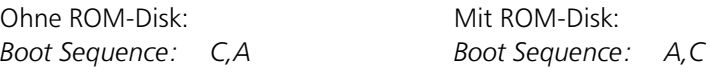

### Sonstige Einstellungen

Datum und Uhrzeit können Sie ebenfalls im Setup einstellen, doch ist dies auch von DOS aus mit den Befehlen DATE und TIME möglich. Alle anderen Einstellungen sollten so vorgenommen werden, wie Sie in den Abbildungen auf den Seiten zuvor zu sehen sind.

Kaptiel 5 Innenaufbau 13

## Innenaufbau

Der Industrie-PC C2001 ist so aufgebaut, daß Sie mit Hilfe der Erläuterungen in diesem Kapitel Reparaturen und Umrüstungen in den meisten Fällen selbst vornehmen können.

### Die Rückwandplatine

Hinter der auf die Rückwand geschraubten Platte, auf wecher die Schnittstellen angebracht sind, verbirgt sich die Rückwandplatine C2002CO1. Auf dieser befindet sich unter anderem die Lithiumbatterie, die das BIOS mit der notwendigen Spannung versorgt, während der Rechner ausgeschaltet ist.

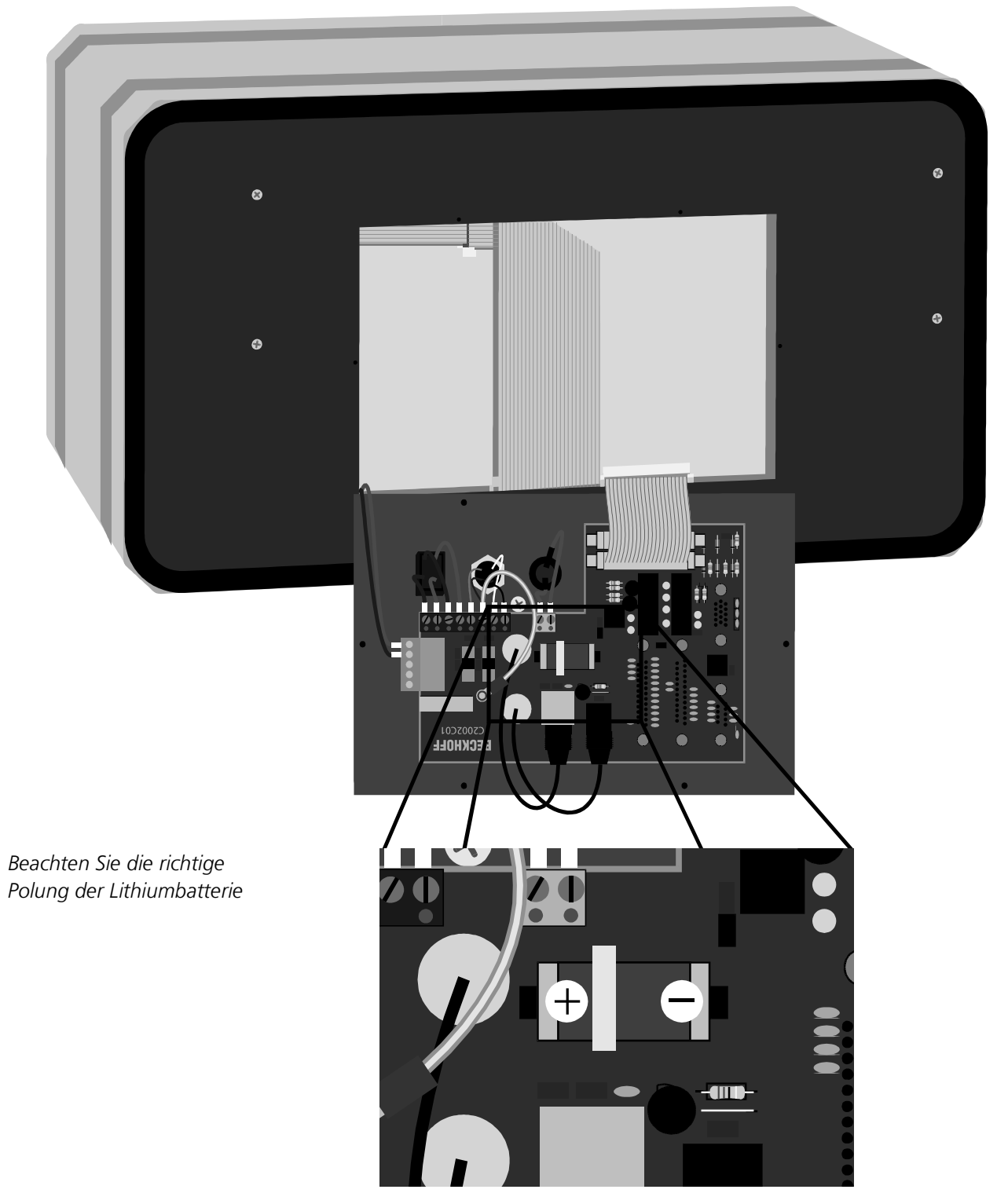

Kaptiel 5 Innenaufbau

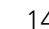

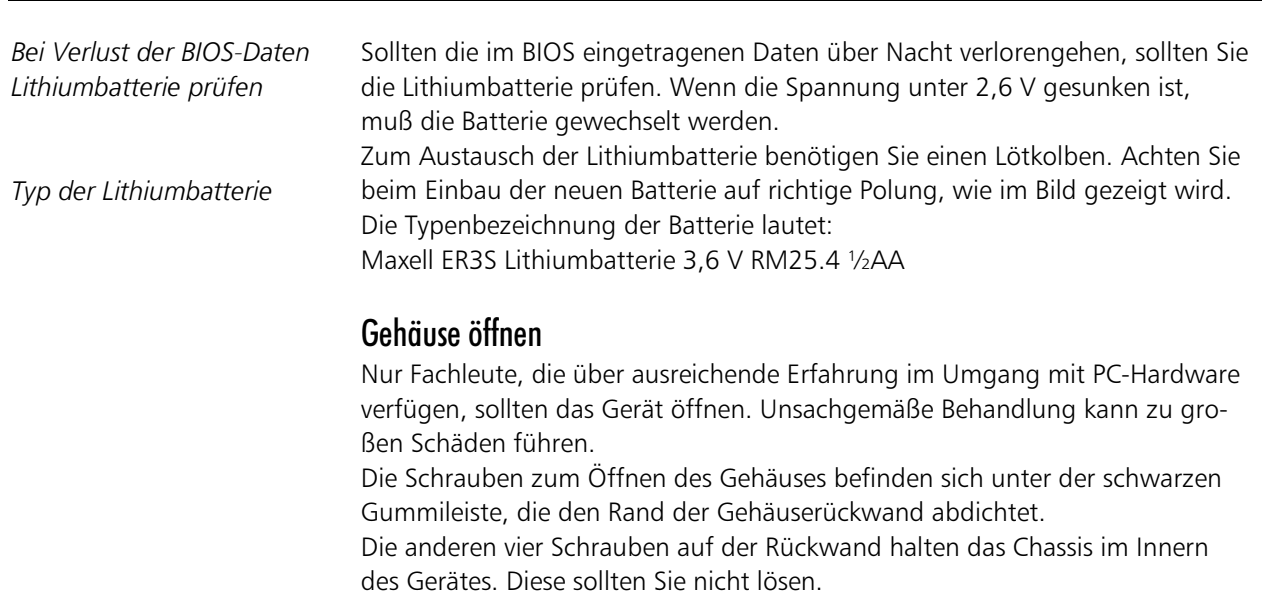

Hebeln Sie zunächst den äußeren Rand der Gummileiste von der Halteschiene des Gehäuse-Außenkranzes, wie es die Abbildung zeigt. Verwenden Sie dazu einen kleinen Schraubendreher und beginnen Sie an einer Gehäuseecke. Ziehen Sie dann das Gummi nach innen aus der Gehäusewand.

Unter der Gummileiste kommen sechs Schrauben zum Vorschein, mit denen die Rückwand des Gerätes befestigt ist.

Die Schrauben zum Öffnen des Gehäuses befinden sich unter der Gummileiste.

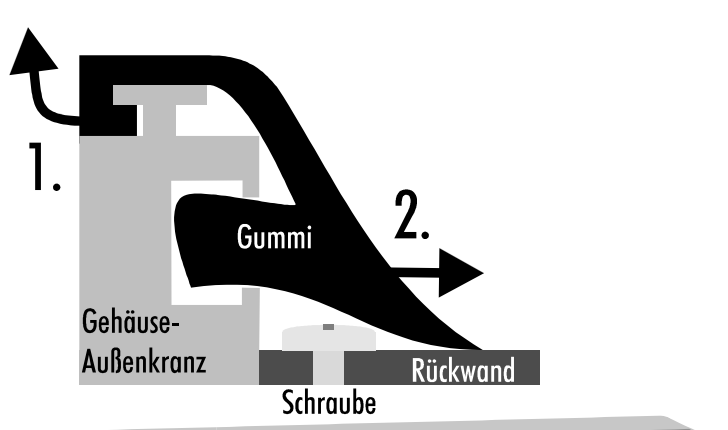

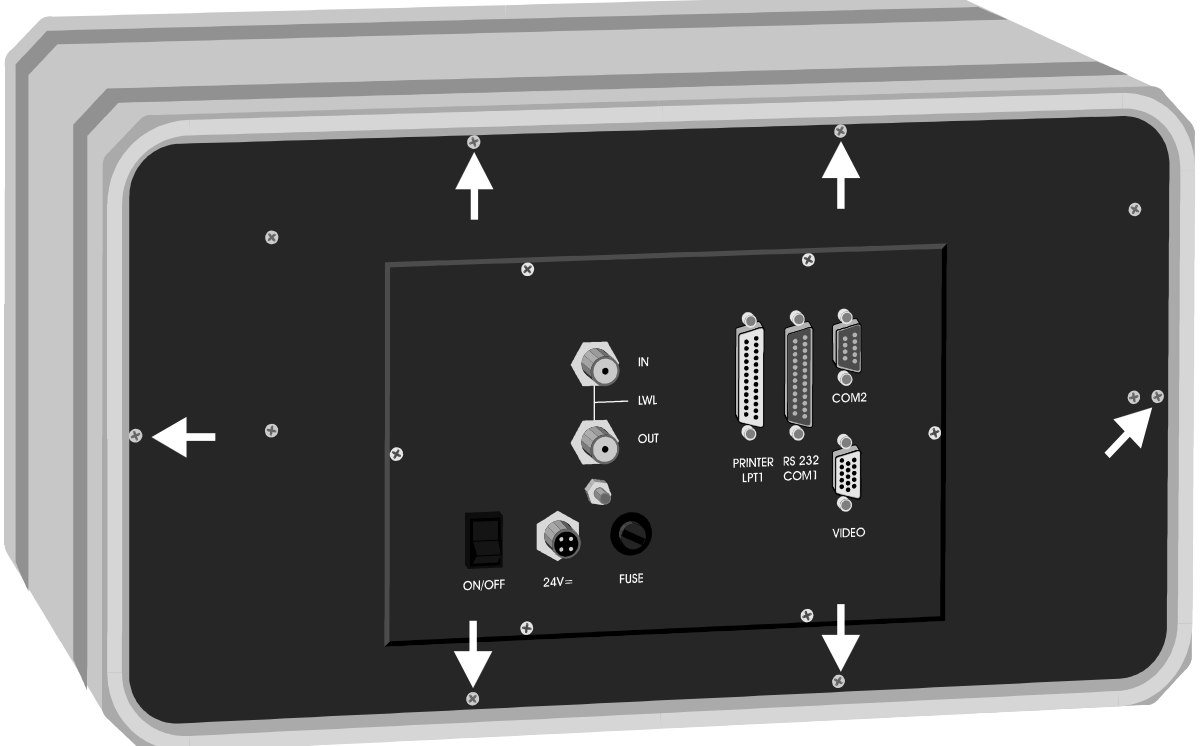

Kaptiel 5 Innenaufbau 15

### Gehäuse schließen

In der Führungsschiene am Innenrand des Gehäuses befinden sich sechs Federmuttern, welche die Schrauben aufnehmen, mit denen die Rückwand befestigt wird. Bevor Sie die Rückwand wieder einsetzen, müssen Sie prüfen, ob sich die Federmuttern noch am richtigen Platz befinden, damit die Schrauben fassen können.

Beim Einsetzen der Gummileiste müssen Sie in einer Ecke beginnen. Drücken sie das Gummi beim Einführen in die Schiene der Gehäusewand kräftigt gegen die Rückwand, damit keine Falten entstehen. Falls sich dennoch Falten bilden, fangen Sie noch einmal an, wobei Sie ein anderes Stück der Gummileiste verwenden sollten. Verfahren Sie dann mit den anderen Ecken auf gleiche Weise, und verlegen Sie die geraden Strecken zuletzt.

Ziehen Sie abschließend den Außenrand der Gummileiste über die Halteschiene.

### Das Mainboard

Auf dem an der Rückwand befestigten Chassis befinden sich das Netzteil und das Mainboard. Bei dem Mainboard handelt es sich um ein 486 ISA-Bus Board mit diversen integrierten Komponenten:

- II/O-Lightbus Interface
- Floppy- und Festplattencontroller
- Serielle und parallele Schnittstellen
- Video Controller inklusive 512 kB oder 1 MB Video-RAM
- LCD Interface
- Tastaturumschaltung
- Interface für die Sondertasten auf dem Fronttableau
- 3 parallele Ein-/Ausgabe-Bausteine

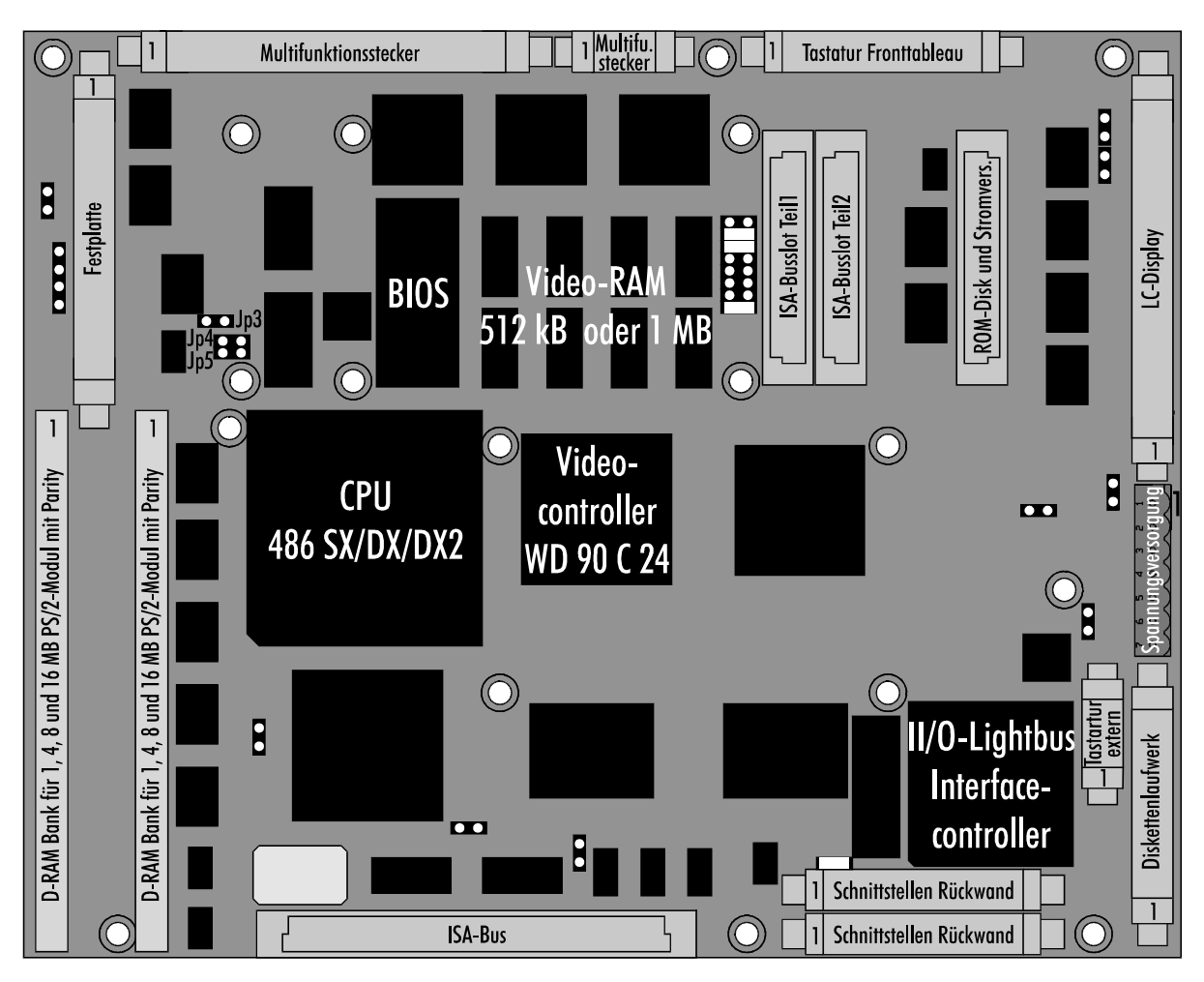

Das Mainboard des Industrie PCs C2001 arbeitet mit 2 Bussen. Der Prozessorbus verbindet die 486'er CPU mit dem Hauptspeicher und dem ROM, welches das System- und das Video-BIOS in einem Baustein enthält. Über den VLSI-Chipsatz kommuniziert der Prozessorbus mit dem ISA-Bus und allen dort angeschlossenen Komponenten:

- Das II/O-Lightbus Interface mit dem XILINX Prozessor XC3030
- Einen Combi-Controller-Baustein VLSI 37C651 "COMBO" mit Floppy- und Festplattencontroller, einer seriellen und zwei parallelen Schnittstellen, sowie der Tastaturumschaltung zwischen Fronttableau und externer Tastatur
- Video Controller inklusive 512 kB Video-RAM bei TFT-Displays oder mit 1 MB für Dual-Scan-Displays
- Ein paralleler Ein-/Ausgabe-Baustein für die Sondertasten des Fronttableaus
- Ein paralleler Ein-/Ausgabe-Baustein zur Ansteuerung der Multifunktionsplatine C2000BAT

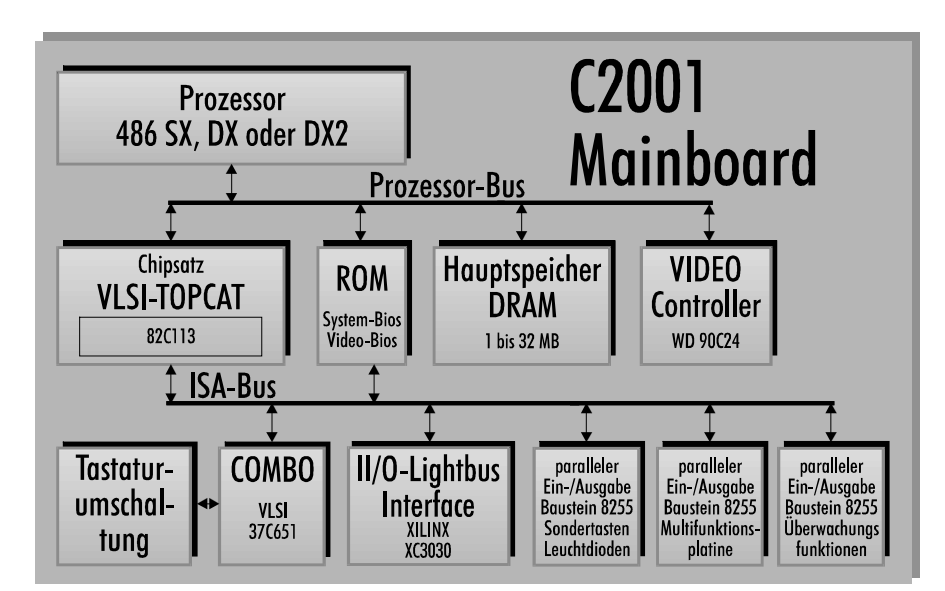

- Ein paralleler Ein-/Ausgabe-Baustein für Überwachungsfunktionen

### Speicher aufrüsten

Auf dem Mainboard befinden sich zwei Steckplätze für PS/2-SIMM-Module, die jeweils 1, 4, 8 oder 16 MB Module aufnehmen können. Diese müssen über Parity-Bits verfügen, also 9 Bits für ein Byte zur Verfügung stellen. Die beiden Steckplätze können in beliebiger Reihenfolge bestückt werden, wobei jede Kombination der genannten Module möglich ist.

Aus räumlichen Gründen dürfen die Module nicht höher als 30 mm sein.

Zum Ausbau eines vorhandenen SIMM-Moduls drücken Sie die Haltelaschen rechts und links wie im Bild unter 1. gezeigt nach außen, und ziehen Sie das Modul soweit vor, bis die in den Bohrungen steckenden Haken es freigeben.

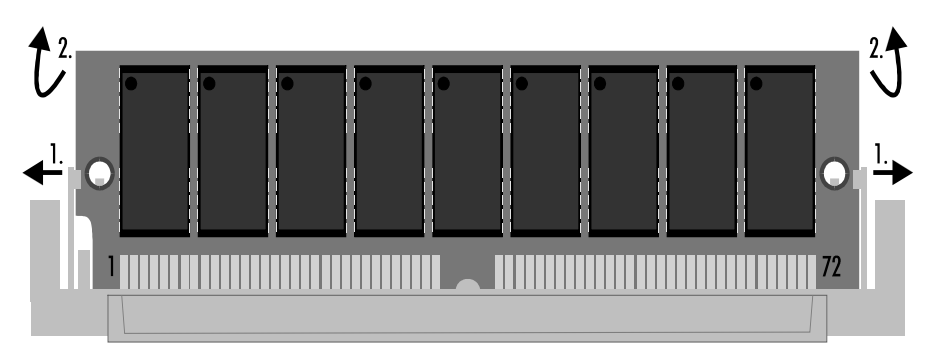

PS/2-Module 1, 4, 8 oder 16 MB *Parity-Bit* Reihenfolge beliebig *jede Kombination möglich PDRK*, 30 mm hohe Module

Das Blockschaltbild des C<sub>2001</sub> Mainhoards

**Fntnehmen eines SIMM-***Moduls* 

Kaptiel 5 Innenaufbau 17

PS2-SIMM-Module lassen sich nur in einer Ausrichtung in den Slot einsetzen. Stecken Sie das Modul mit den Kontaktflächen nach unten senkrecht in den Slot und neigen Sie es dann soweit nach hinten, bis die Haltelaschen an den Seiten einrasten. Anhand der von hinten in die Bohrungen greifenden Haken können Sie den richtigen Sitz des Moduls prüfen.

Die Größe des vorhandenen Speichers erkennt das System beim Einschalten selbstständig.

Finsetzen eines SIMM-*Moduls* 

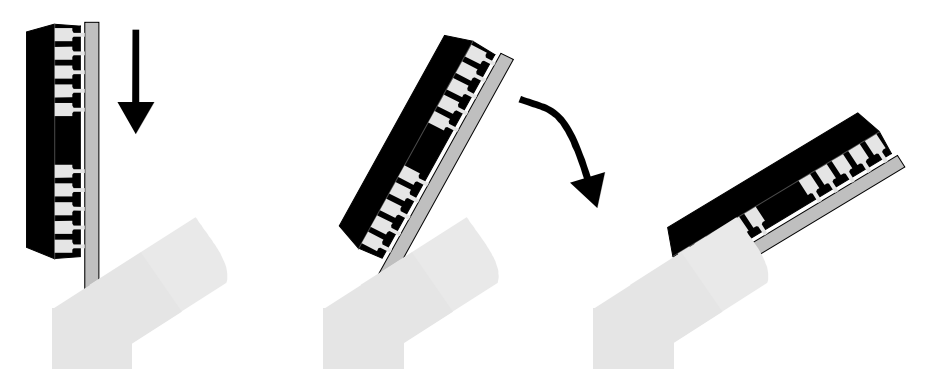

### Prozessor wechseln

Auf dem Board können drei verschiedene Prozessoren eingesetzt werden: 486 SX 33 MHz 486 DX 33 MHz

486 DX2 66 MHz

Zum Wechseln des Prozessors nehmen Sie zunächst das mit sieben Schrauben befestigte Chassiblech ab. Entfernen Sie dann den Lüfter mitsamt des darunter befindlichen Kühlkörpers aus dem Halterahmen des Prozessors. Ziehen Sie den Prozessor heraus ohne ihn zu verkanten.

Legen Sie den Lüfterhalterahmen unter den neuen Prozessor. Die Ecke des Prozessors an der sich Pin 1 befindet ist gekennzeichnnet. Ebenso finden Sie am inneren Rand des Prozessorsockels eine markierte Ecke. Stecken Sie den Prozessor so in den Sockel, daß die makierten Ecken übereinanderliegen. Achten Sie darauf, daß der Prozessor mittig auf dem Sockel sitzt. Tragen Sie auf Prozessor und Kühlkörper Wärmeleitpaste auf und stecken Sie den Kühlkörper mit Lüfter wieder in den Halterahmen.

Sie müssen dem Rechner jetzt noch mitteilen, mit welchem Prozessor er nun ausgestattet ist. Dazu dienen die Jumper 4, 5 und 6, die Sie, wie in der Abbildung zu sehen, stecken müssen. Die Jumper befinden sich unter der Festplatten- oder Flash-ROM-Platine. Wie diese auszubauen ist, erfahren Sie im nächsten Abschnitt. Verändern Sie keinen der anderen Jumper auf dem Board.

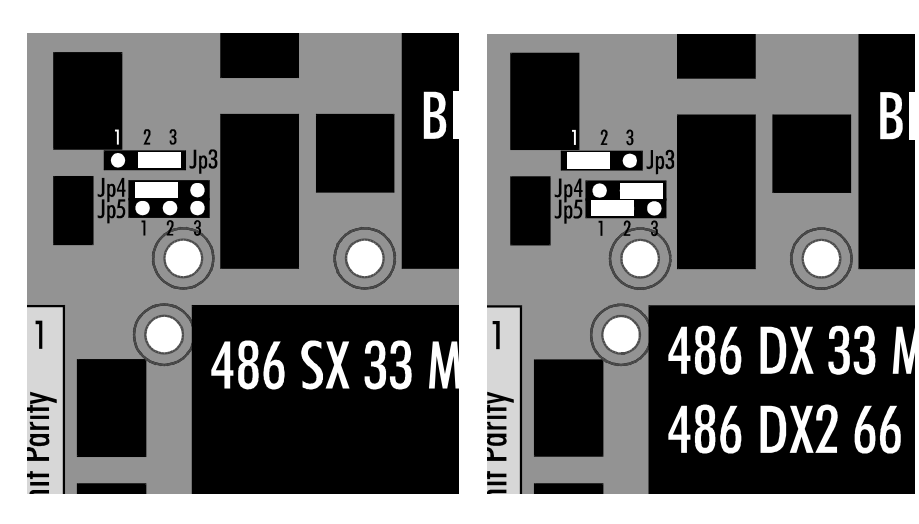

Lüfter mit Kühlkörper ab*nehmen* Prozessor herausziehen Lüfterrahmen unterlegen

*PDunkierte Ecken übereinan*der

Wärmeleitpaste

*Jumper* 

Jumperstellung für 486 SX *XAG DX / DX2 CPU* 

Kaptiel 5 Innenaufbau 18

### Festplatte und ROM-Disk

Der Industrie-PC C2001 ist mit einer 2½ Zoll Festplatte oder einer ROM-Disk ausgestattet. Diese sind jeweils auf einer Platine untergebracht, die auf das Mainboard gesteckt wird, wie es die folgenden Abbildungen zeigen. Um diese Platine auszubauen, was auch dann erforderlich ist, wenn Sie die Jumper zur Einstellung des Prozessors umstecken müssen, drücken Sie die vier weißen Kunststoffhaken zurück und ziehen die Platine nach oben aus den Steckverbindungen. Bei Ausbau der Festplattenplatine müssen Sie zuvor die Verriegelung der 40 poligen Steckleiste lösen.

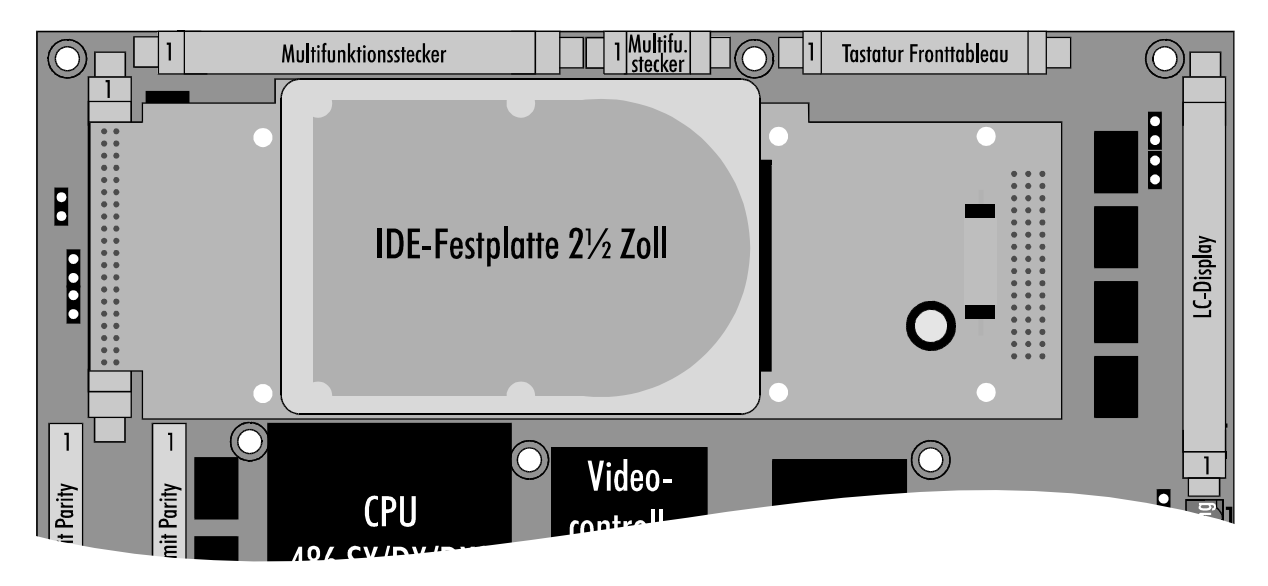

Mit den vier Schrauben auf der Unterseite der Platine lösen Sie die Fesplatte und können diese seitwärts von der Steckleiste abziehen. Die Steckleiste ist genormt, so daß Sie jede andere 2½ Zoll IDE Festplatte anschließen können. Beachten Sie aber die für Industrie-PCs notwendige Wärme- und Stoßfestigkeit der Platte.

Nach dem Wechseln einer Festplatte muß diese im Setup eingetragen werden, wie es in Kapitel 4 beschrieben wurde.

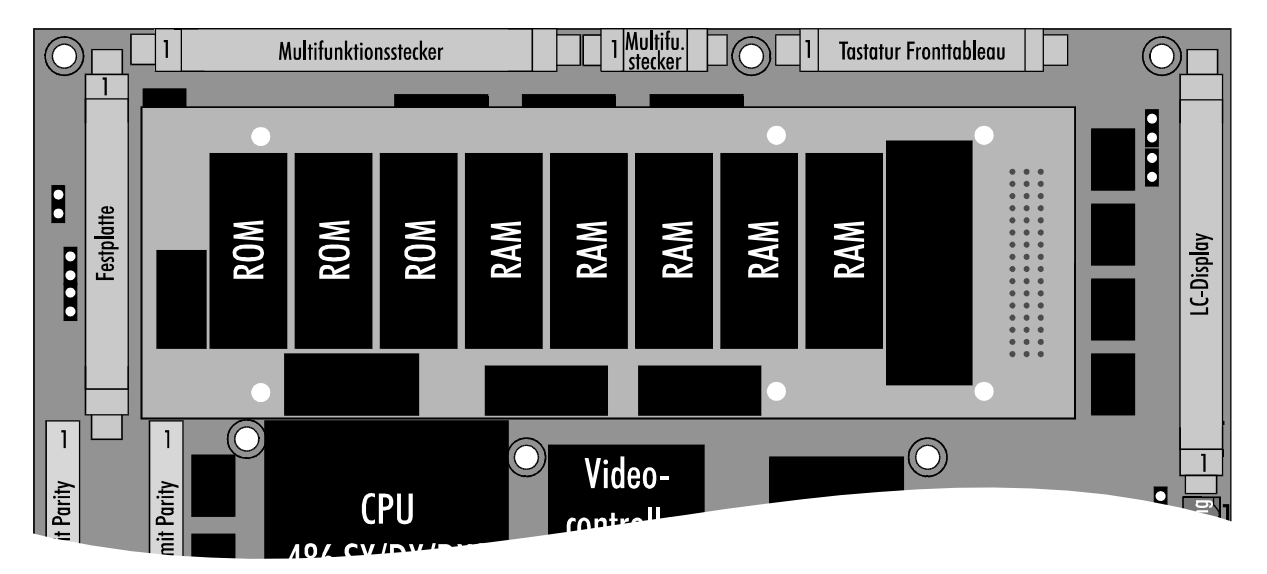

Die ROM-Disk beinhaltet 1,5 MB ROM und zwischen 640 kB und 2,5 MB CMOS-RAM, dessen Inhalt auch bei ausgeschaltetem Rechner erhalten bleibt, weil eine Lithium-Batterie auf der ROM-Disk-Platine die RAM-Bausteine mit der notwendigen Spannung versorgt.

Falls Sie nachträglich die ROM-Disk durch eine Festplatte ersetzen möchten, sollten Sie auch das Datenkabel des Diskettenlaufwerks tauschen, damit dieses zu Laufwerk A wird. Sonst ist es nicht möglich, von Diskette zu booten. Ändern Sie nach dem Umbau auch die Daten im Setup. Setzen Sie "Drive A" auf "1.44M, 31/2 in.", "Drive B" auf "None" und tragen Sie die Festplatte als "Disk 0" ein, wie es im Kapitel Setup beschrieben wurde.

### **ISA-Slots einbauen**

Sofern Sie eigene Steckkarten in den Industrie-PC C2001 einbauen wollen, müssen Sie die Rückwand des Gerätes öffnen, wie es zu Beginn des Kapitels beschrieben wurde. Der Rechner verfügt über zwei ISA-Slots, die sich auf einer auf das Mainboard gesteckten Platine befinden. Das folgende Bild zeigt diese Platine. Verschrauben Sie das Abdeckblech der eingesteckten Karte mit dem Chassis.

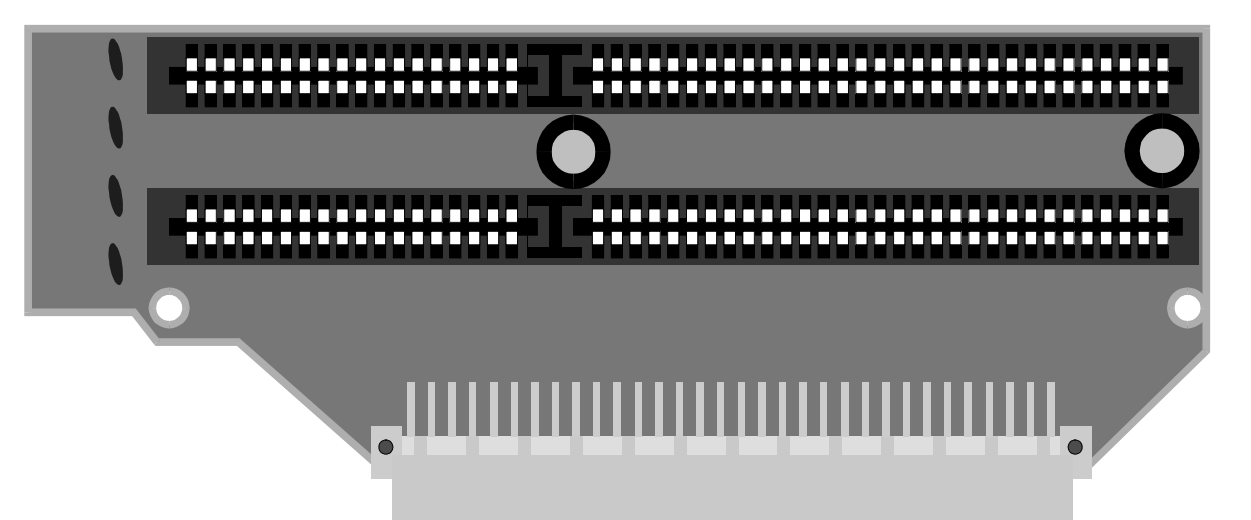

Röhren der LCD-Hintergrundbeleuchtung wechseln

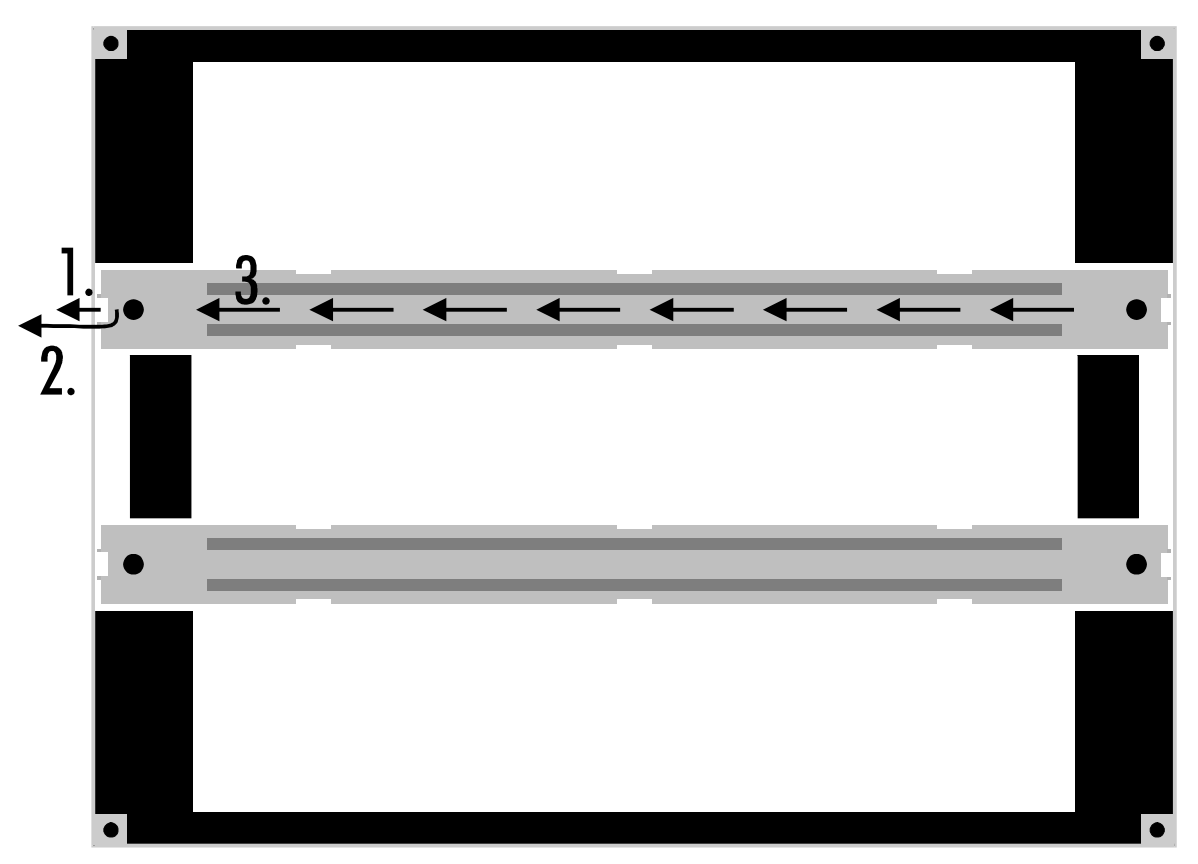

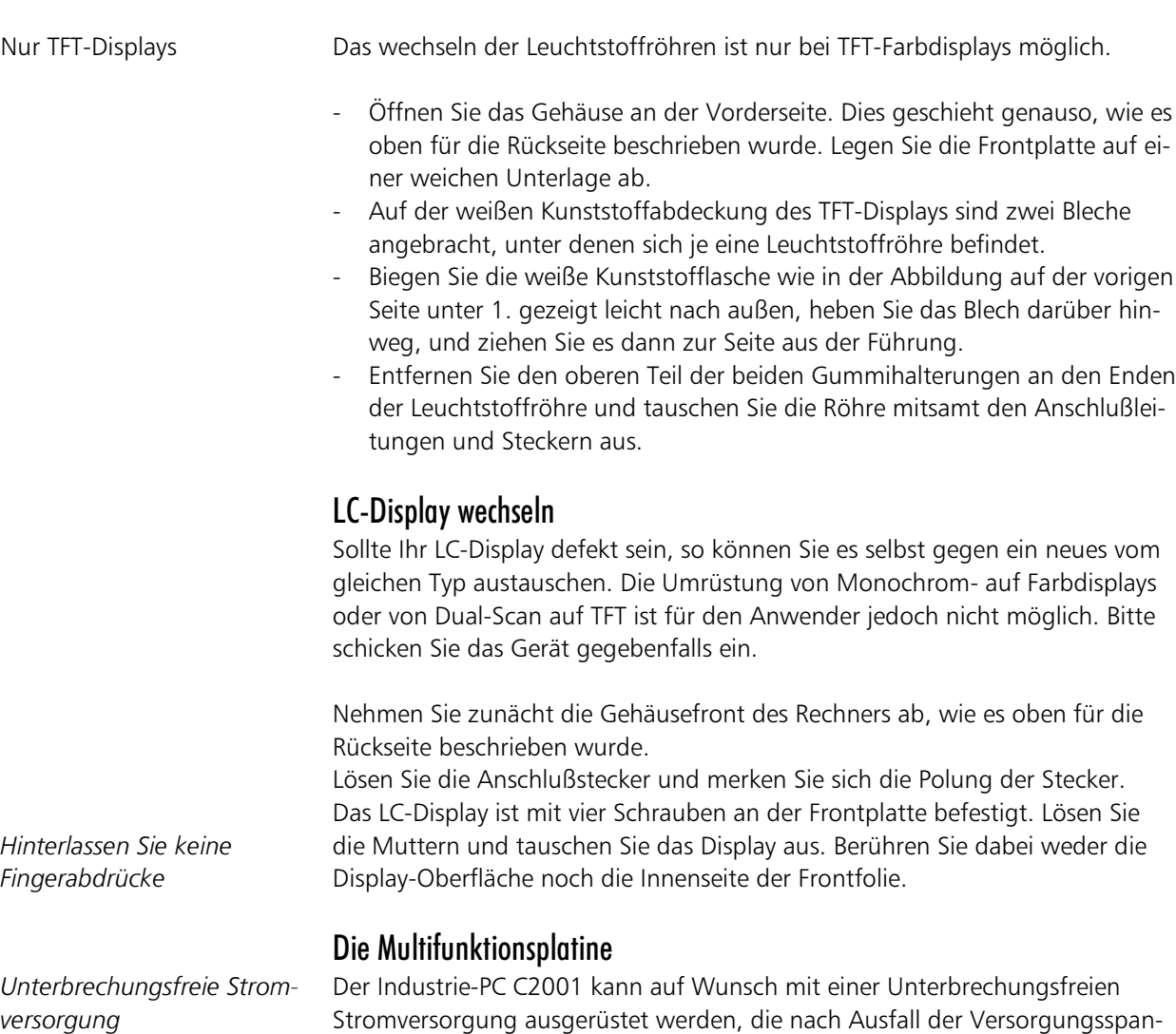

*Versorgung* 

Die Multifunktionsplatine ist über dem Netzteil angebracht.

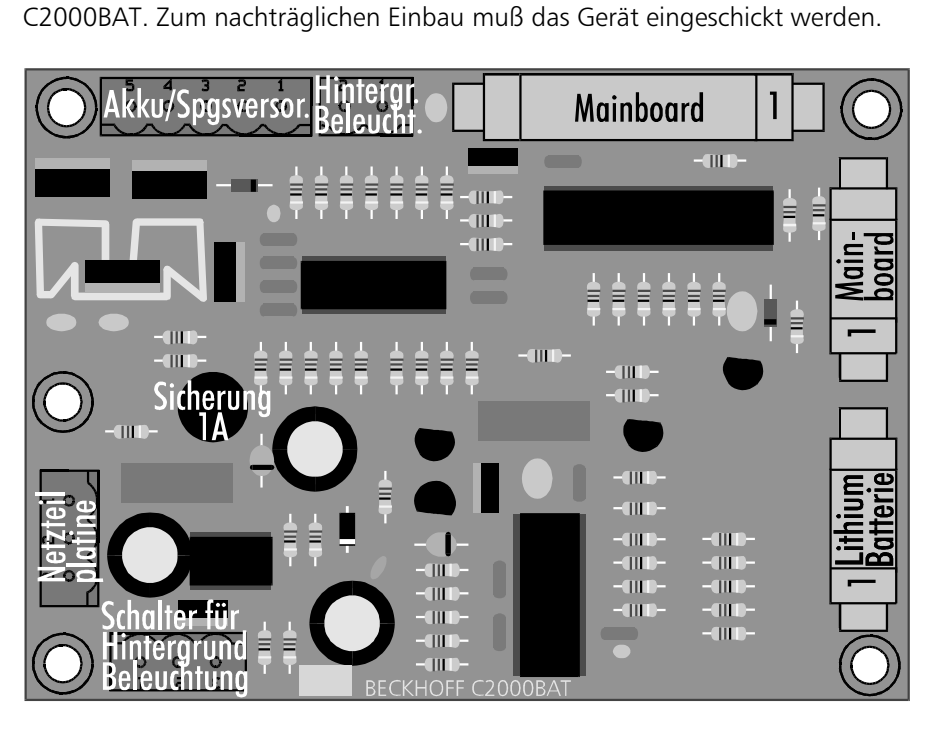

nung den Betrieb des Gerätes für ca. 15 Minuten über einen externen NiCad-Akku aufrecht erhält. Die Steuerung übernimmt die Multifunktionsplatine

Akku-Verpolungsschutz Die Multifunktionsplatine ist mit einem einfachen Akku-Verpolungsschutz ausgestattet. Wird der Akku versehentlich falsch gepolt, fließt kurzzeitig ein erhöhter Strom, der eine Sicherung (1A) auf der C2000BAT-Platine zum Durchschmelzen bringt. Um die Sicherung zu ersetzen, muß das Gehäuse des Gerätes, wie oben beschrieben, geöffnet werden. Die Anordnung der Sicherung auf der Platine können Sie dem Bild entnehmen.

### Die Stromversorgung

Neben dem Mainboard befindet sich das Netzteil, welches die 24 V Eingangsspannung glättet und in die verschiedenen von den Bauteilen benötigten Spannungen wandelt.

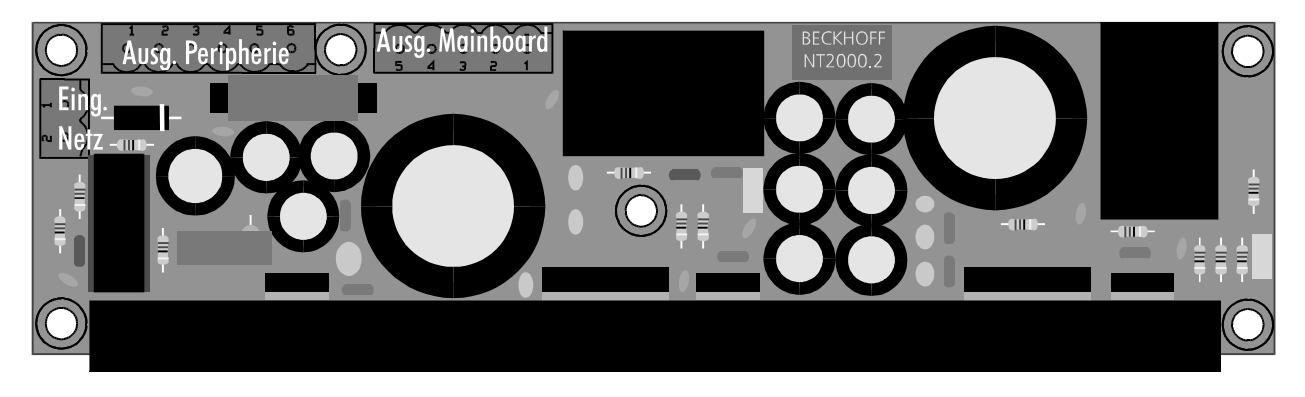

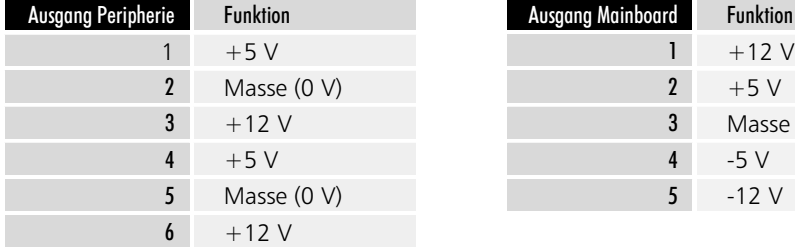

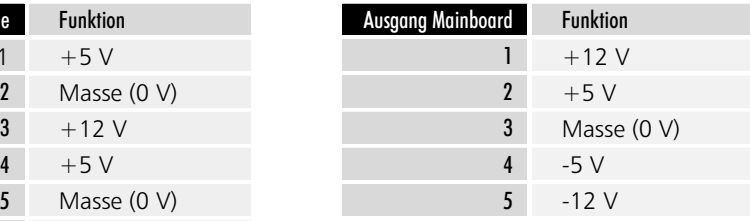

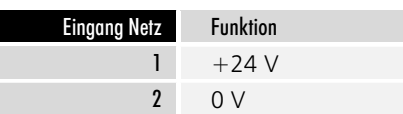

Kaptiel 6 Programmierung 22

### Programmierung

### Die parallelen Ein-/Ausgabebausteine 8255

Auf dem Board des Industrie-PCs C2001 befinden sich drei parallele Input-/ Output-Bausteine, kurz PIO, vom Typ 8255.

Ein Baustein steuert die Sondertasten und Leuchtdioden auf dem Fronttableau, der zweite bedient die Multifunktionsplatine und der dritte ist für Überwachungsfunktionen wie Messung der Temperatur im Rechnerinneren und Überwachung der Lithium-Batterie zuständig.

Jeder Baustein verfügt über drei 8 Bit Ports die als Ein- oder Ausgang konfiguriert werden können. Die Konfiguration erfolgt über das Steuerregister. Jeder Port und jedes Steuerregister sind jeweils auf eine Speicheradresse gelegt.

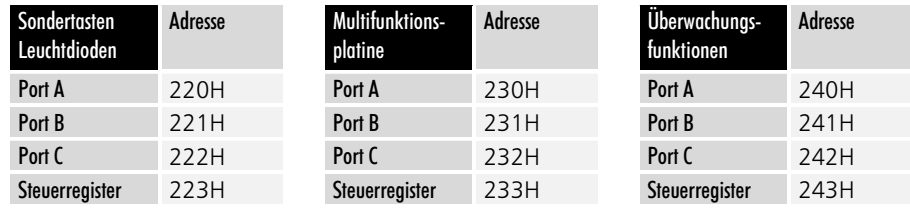

Im Steuerregister eines parallelen Ein-/Ausgabebausteins 8255 legen Sie fest, welcher Port als Ein- oder Ausgang arbeiten soll.

Nach einem Reset oder nach Einschalten des Rechners arbeiten alle Ports als Eingang. Um die Bausteine entsprechend ihren Aufgaben im Industrie-PC C2001 zu konfigurieren, schreiben Sie den Wert 91H in das Steuerregister in Adresse 223H, 93H in Adresse 233H und 82H in Adresse 243H. Die Konfiguration bleibt solange erhalten, bis Sie die Adressen überschreiben oder den Rechner neu starten.

### Die Sondertasten

Der Industrie PC C2001 enthält auf dem Fronttableau eine Tastatur mit einer Funktionstastenreihe unter dem LC-Display, einem Cursor-Block, dem numerischen Tastenfeld und einer Reihe von 10 Sondertasten oberhalb des LC-Displays.

Außerdem befinden sich links von den Funktionstasten zwei Tasten zur Einstellung der Display-Helligkeit. Bei einem TFT-Display sind diese nicht belegt.

Tasten zur Einstellung der Display-Helligkeit

Jede der 10 Sondertasten enthält eine rote I FD

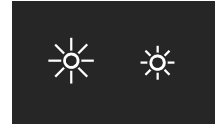

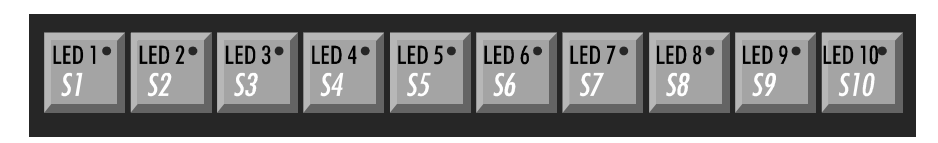

Die Tastatur des Fronttableaus kann parallel zu einer externen AT-Tastatur betrieben werden.

Die Sondertasten auf dem Fronttableau sind nicht an die Tastaturschnittstelle angeschlossen, sondern werden über Port A und den unteren Teil von Port C, des parallelen Ein-/Ausgabe-Bausteins abgefragt, dessen Adressbereich zwi-

Konfiguration: Nach dem Finschalten 91H in Adresse 223H, 93H in Adresse 233H und 82H in Adresse 243H

schreiben.

Die Adressen der drei PIO-Bausteine des Industrie PCs

Kaptiel 6 Programmierung 23

schen 220H und 223H liegt.

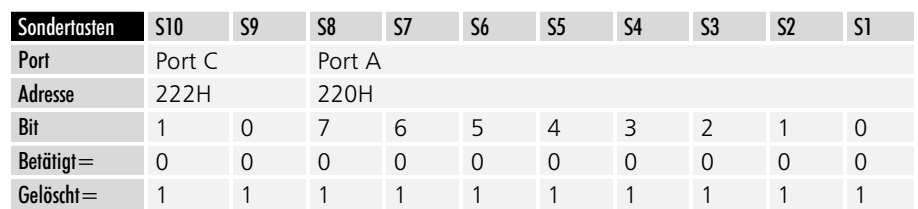

Da nach einem Reset alle Ports des Bausteins auf Eingabe konfiguriert sind, können die Tasten abgefragt werden, ohne das Steuerregister zu ändern.

Beispiel:

- Drücken Sie die Tasten S5 und S9, und fragen Sie währenddessen die Adressen 220H und 222H ab.
- Sie erhalten aus der Adresse 220H 11101111B und aus 222H XXXXXX10B. Dabei steht das X für einen beliebigen Wert, den Sie nicht beachten müssen.

### Die Leuchtdioden

Die 10 Sondertasten beinhalten je eine rote Leuchtdiode, die per Software ansteuertbar sind. Sie werden über Port B und die obere Hälfte von Port C des gleichen Ein-/Ausgabebausteins wie die Sondertasten angesprochen. Dieser liegt im Adressbereich 220H bis 223H.

Beachten Sie, daß die Leuchtdioden invertiert angesteuert werden müssen, das

*invertierte Ansteuerung* 

Zur Ausgabe muß der Baustein über das Steuerregister *umkonfiguriert* werden.

Da nach einem Reset alle Ports des Bausteins als Eingänge konfiguriert sind, müssen Sie vor dem ersten Ansprechen der LEDs den Wert 10010001B = 91H in das Steuerregister mit der Adresse 223H schreiben, damit Port B und die obere Hälfte von Port C als Ausgang arbeiten. Die Konfiguration bleibt solange erhalten, bis Sie diese überschreiben.

#### Beispiel:

- Schreiben Sie 10010001B = 91H in Adresse 223H.

heißt bei gesetztem Bit ist die LED aus.

- Um die LED 6 einzuschalten und alle anderen auszuschalten, schreiben Sie DFH in Adresse 221H und setzen Sie die Bits 4 und 5 der Adresse 222H, indem Sie einen Wert bei dem die Bits 4 und 5 gleich 1 sind hineinschreiben, beispielsweise 30H oder FFH.

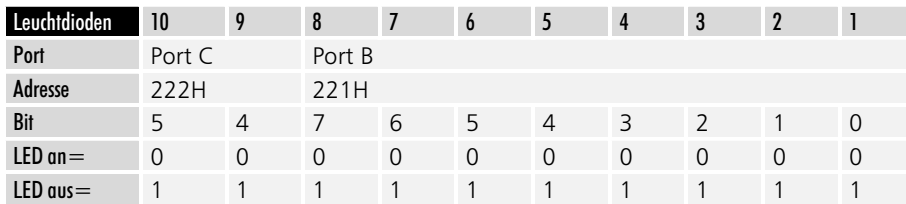

### Die Multifunktionsplatine

Unterbrechungsfreie Strom*versorgung* 

Der Industrie-PC C2001 kann auf Wunsch mit einer Unterbrechungsfreien Stromversorgung ausgerüstet werden, die nach Ausfall der Versorgungsspannung den Betrieb des Gerätes für ca. 15 Minuten über einen externen NiCad-Akku aufrecht erhält. Die Steuerung übernimmt die Multifunktionsplatine C2000BAT, die über den parallelen Ein-/Ausgabebaustein mit dem Adressbereich 230H bis 233H angesprochen wird. Zur Konfiguration des Bausteins müssen Sie den Wert 93H in das Steuerregister in Adresse 233H schreiben.

**Baustein konfigurieren** 

Kaptiel 6 Programmierung 24

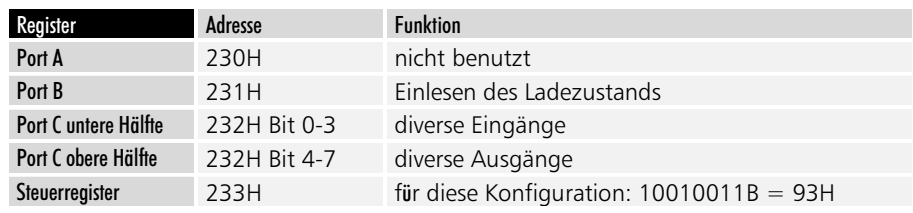

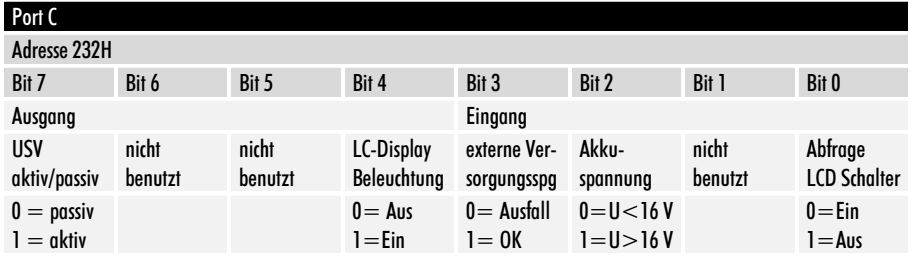

### Ansteuerung der LCD-Hintergrundbeleuchtung

Die Hintergrundbeleuchtung des LC-Displays wird über Port C Bit 4 gesteuert. Durch Setzen des Bits wird die Beleuchtung eingeschaltet.

Bei Geräten mit eingebauter Unterbrechungsfreier Stromversorgung befindet sich auf der Rückseite des Rechners ein Schalter für die Hintergrundbeleuchtung des LC-Displays. Wenn die Software Bit 4 gelöscht, und so die Hintergrundbeleuchtung abgeschaltet hat, können Sie diese mit dem Schalter wieder einschalten. Die Stellung dieses Schalter können Sie über Bit 0 von Port C des zur Multifunktionsplatine gehörenden Ein-/Ausgabebausteins in Adresse 232H abfragen.

### Unterbrechungsfreie Stromversorgung

Die Überwachung der externen Versorgungsspannung von 24 V kann durch Setzen des Bits 7 von Port C des zur Multifunktionsplatine gehörenden Ein-/Ausgabebausteins an der Adresse 232H aktiviert werden.

Unterschreitet die externe Versorgungsspannung im aktiven Zustand einen Wert von 16 Volt, schaltet die Multifunktionsplatine auf Akkubetrieb um und teilt dies der Software durch löschen des Bits 3 von Port C mit.

Der NiCad-Akku (18 V / 0,65 Ah) versorgt das Gerät je nach Ladezustand für etwa 15 Minuten, in denen die Software Zeit hat, Daten zu speichern. Nach abgeschlossener Datensicherung kann die Software das Gerät dann durch Löschen des Bits 7 von Port C an Adresse 232H abschalten.

Sinkt die Akkuspannung während des Notstrombetriebs unter 16V, wird dies der Software durch löschen von Bit 2 an Port C in Adresse 232H signalisiert.

### Die Ladeeinrichtung

Eine integrierte Ladeeinrichtung sorgt dafür, daß sich der Akku stets im geladenen Zustand befindet. Der Ladestrom beträgt 1/3 der Kapazität, also etwa 230 mA. Der Ladevorgang dauert demzufolge je nach Ladezustand des Akkus bis zu 3 Stunden. Eine Überladung und infolgedessen eine Beschädigung des Akkus wird durch den Einsatz eines integrierten Ladereglers ausgeschlossen. Port B des Ein-/Ausgabebausteins führt ein Signal, das Aufschluß über den Ladezustand gibt.

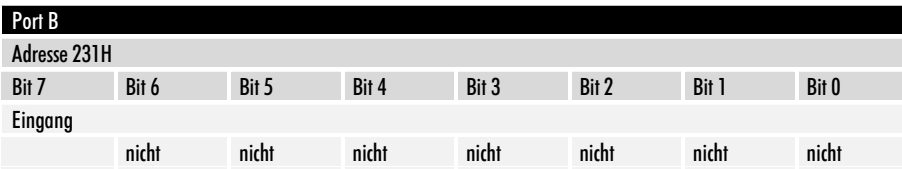

Schalter für die ICD-Hintergrundbeleuchtung

Das Signal des Ladereglers

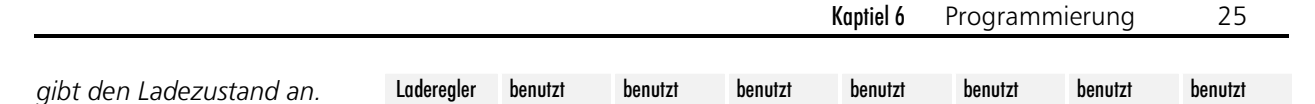

Die Akku-Ladeeinrichtung der Multifunktionsplatine kann folgende Zustände annehmen:

#### Schnell-Laden

Nach Einschalten der Betriebsspannung und bei angeschlossenem Akku geht der Laderegler in den Zustand Schnell-Laden. Der Akku wird mit einem Konstantstrom von etwa 230 mA geladen. Bit 7 von Ports B an Adresse 231H ist 0. Akku nicht angeschlossen

Der Laderegler registriert, ob der Akku angeschlossen ist oder nicht. Bei fehlendem Akku-Anschluß ist Bit 7 von Ports B an Adresse 231H gesetzt.

#### Schnell-Laden beendet

Ist der Ladevorgang durch den Laderegler beendet worden, wechselt Bit 7 von Ports B an Adresse 231H mit einer Periodendauer von 250 ms zwischen 0 und 1 hin und her.

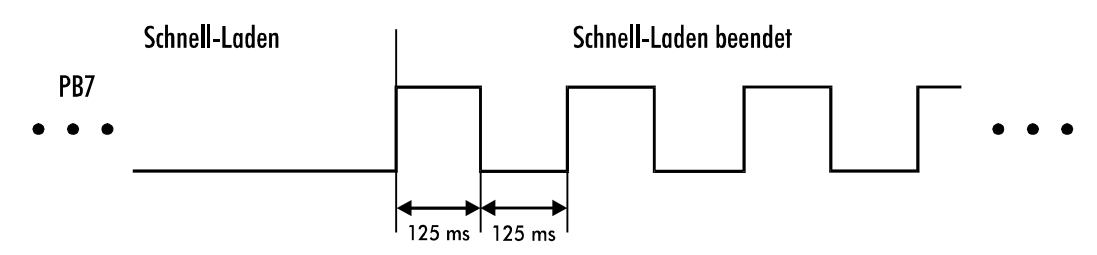

#### Wartend

Im diesem Zustand wartet der Laderegler, bis eine gültige Akkuspannung anliegt. Erst dann wird die Schnell-Ladung fortgesetzt. Bit 7 von Port B an Adresse 231H führt wechselnde 0 und 1 mit einer Periodendauer von 1,5 Sekunden und einem Tastverhältnis von 1:11.

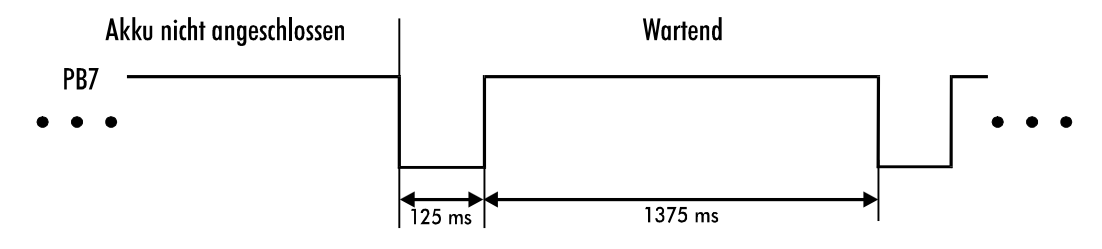

### Die Überwachungsfunktionen

Der dritte Ein-/Ausgabebaustein meldet die Temperatur im Gehäuse des Industrie-PCs und zeigt an, wenn die Lithium-Batterie auf der Rückwandplatine ausgetauscht werden muß.

Der Baustein wird über die Adressen 240H bis 243H angesprochen. In diesem Fall wird nur Port B benutzt. Dieser muß als Eingang konfiguriert werden, bevor Daten aus Adresse 241H ausgelesen werden können. Schreiben Sie dazu den Wert 10000010B = 82H in das Steuerregister mit der Adresse 243H. Bit 5 wird gelöscht, sobald die Klemmenspannung der Lithiumbatterie unter 2,6 V fällt.

Wenn die Temperatur im Inneren der Industrie-PCs über 40°C steigt, wird Bit 3 gesetzt und bei weiterer Erwärmung um jeweils 10°C nacheinander die Bits 2, 1 und 0.

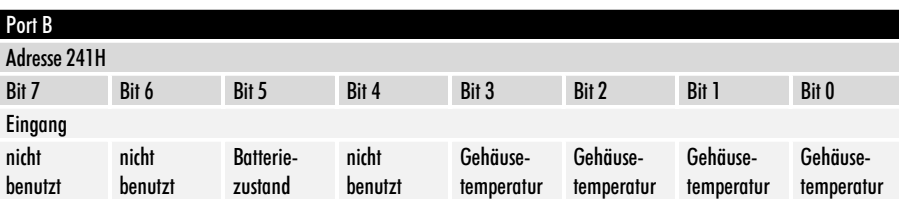

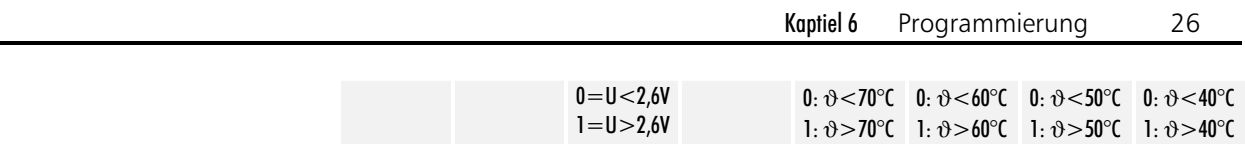

### Die ROM-Disk

Sofern Ihr Rechner über eine ROM-Disk verfügt, wird diese als Laufwerk A angesprochen. Dem Diskettenlaufwerk ist in diesem Fall der Laufwerksbuchstabe B zugeordnet. Zur Programmierung der drei EPROM-Bausteine 27020 oder 27040 benötigen Sie ein handelsübliches Programmiergerät und eine Konvertierungssoftware, die aus den gewünschten Dateien die für das EPROM-Programmiergerät erforderlichen Binär-Dateien erzeugt. Die Konvertierungssoftware erhalten Sie zusammen mit der ROM-Disk.

- Legen Sie auf der Festplatte C des Entwicklungsrechners ein Verzeichnis ROMDATEN an.
- Formatieren Sie eine bootfähige Systemdiskette mit dem MS-DOS Befehl FORMAT A: /S. Dies ist erforderlich, damit auch die ROM-Disk bootfähig wird.
- Kopieren Sie alle Dateien und Verzeichnisse, die später auf der ROM-Disk enthalten sein sollen, auf diese Diskette.
- Komprimieren Sie die Diskette beispielsweise mit OPTIMIZR von PCTOOLS (OPTIMIZR heißt bei älteren Versionen von PCTOOLS COMPRESS)
- Starten Sie die Konvertierungssoftware mit dem Kommando PK A: C:\ROMDATEN\PKDISK /D:A /N:3 /t:27040 /b:6 /f:720 /v-Danach befindet sich der Inhalt der Diskette in den Binärdateien PKDISK.PK1, PKDISK.PK2 und PKDISK.PK3 im Verzeichnis ROMDATEN auf der Festplatte.
- Programmieren Sie die EPROM-Bausteine mit diesen Dateien und setzen Sie die EPROMs in die Sockel auf der ROM-Disk

Kaptiel 7 Grafik-Treiber 27

### Grafik-Treiber

### Windows-Treiber

Für den optimalen Betrieb von Windows ist es notwendig, den Grafik-Treiber zu installieren, der sich auf der beiliegenden Diskette befindet. Die Verwendung des Windows eigenen VGA-Treibers bremst die Grafikausgabe erheblich und kann in einzelnen Fällen zu Anzeigefehlern führen. Starten Sie zur Installation des Treibers die Datei SETUP im Verzeichnis

WINDOWS auf der Diskette.

 $F$ *ine Installation über das Windows eigene SETUP-Programm ist nicht möglich, weil* dadurch nicht alle notwendigen Dateien auf die Festplatte kopiert werden.

Die Verzeichnisse auf der *Treiber-Diskette* 

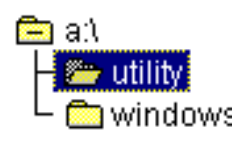

Starten Sie A:\WINDOWS\SETUP über den Dateimanager oder indem Sie im Programm-Manager das Menü Datei öffnen und dort den Befehl "Ausführen" anwählen.

### Programm-Manager Datei - Ausführen

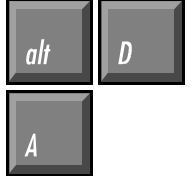

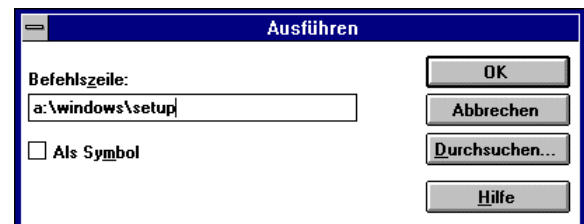

Das Setup-Programm wird sich dann initialisieren und schließlich folgendes Fenster öffnen:

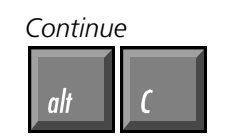

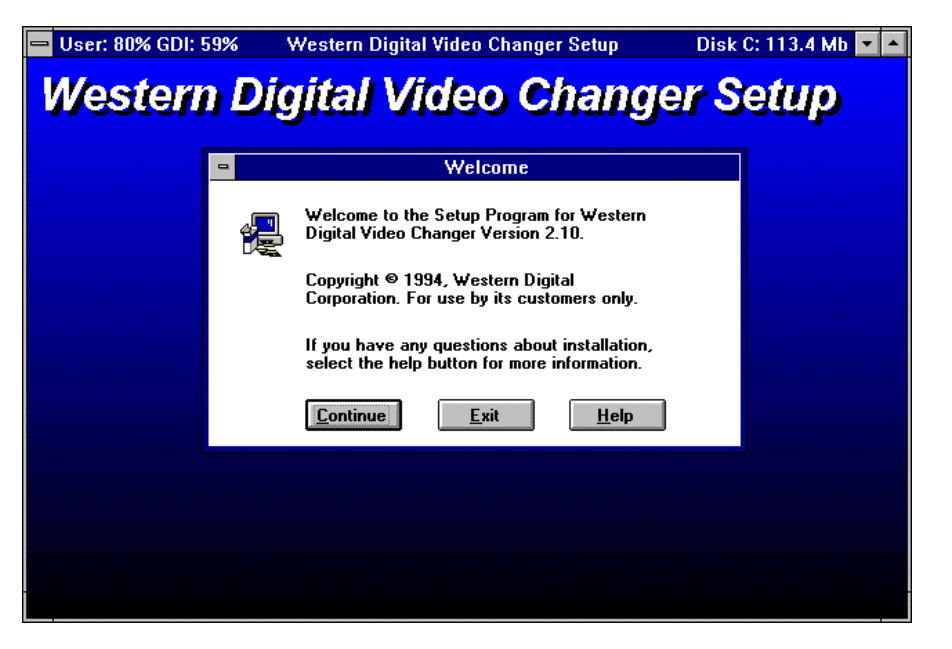

Alle Auflösungen auswählen

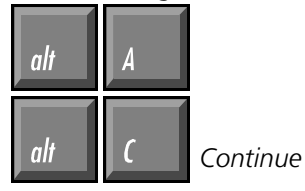

Daraufhin erscheint eine Auswahl an möglichen Grafikauflösungen. Wählen Sie alle aus, indem Sie mit der Maus auf die Schaltfläche "All" klicken, oder drücken Sie die Tasten Alt und A. Es werden dann alle Treiber blau unterlegt. Mit Alt und C oder duch einen Klick auf den Continue-Button starten sie die Installation.

Auch bei einem LC-Display mit max. 640x480 Punkten können Sie höhere Auflösungen als virtuellen Bildschirm nutzen.

Der Balken zeigt den Fortschritt des Kopiervorgangs.

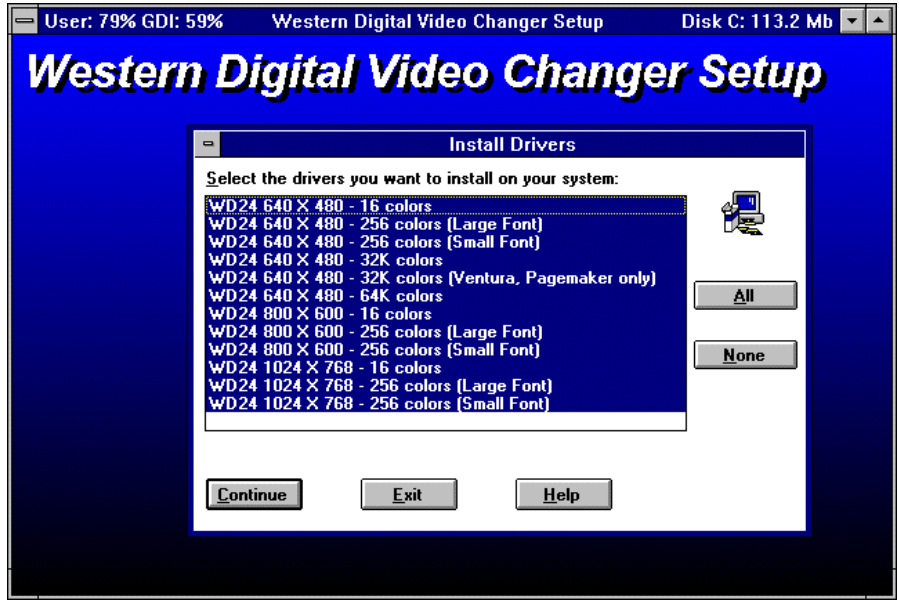

Es dauert einige Minuten, bis alle notwendigen Dateien von der Diskette in das Windows-Verzeichnis auf ihrer Festplatte kopiert worden sind. Es wird kein zusätzliches Verzeichnis angelegt.

Western Digital Video Changer Setup **Western Digital Video Changer Setup** Western Digital Video Changer Setup Source File: A:\SYMBOLE.FON **Destination File:** C:\WINDOWS\SYSTEM\SYMBOLE.FON 83% **Cancel** 

Die Installation wurde erfolgreich durchgeführt.

### Western Digital Video Changer Setup **Western Digital Video Changer Setup**

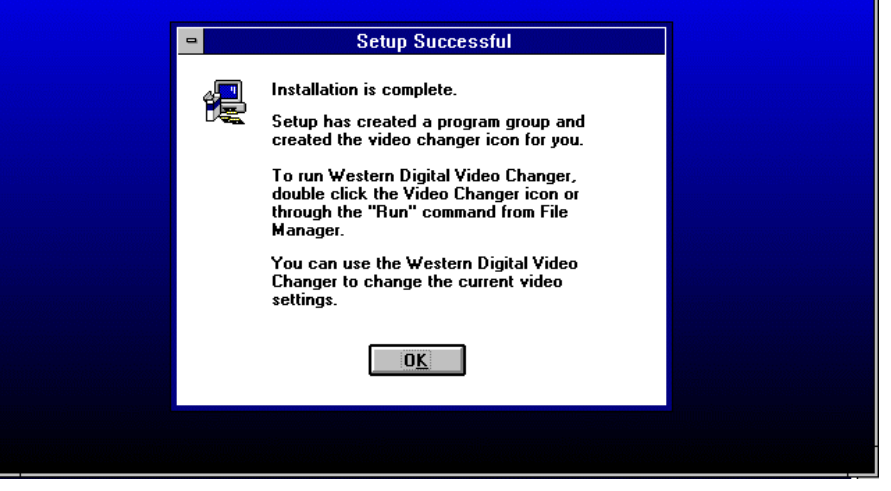

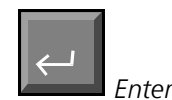

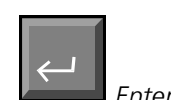

startet den Video-Changer

Das Icon des Video-Changers können Sie auf Wunsch mit *der Maus in ein anderes Fenster verschieben und das Jeere Fenster mit der Entfernen-Taste löschen.* 

Nach erfolgreichem Abschluß des Kopiervorgangs müssen Sie Enter drücken oder auf den OK-Button klicken, um das Setup-Programm zu beenden.

Das Setup-Programm erzeugt eine neue Gruppe im Programm-Manager, die das Programm Video-Changer enthält. Um dieses zu starten klicken Sie das Icon doppelt an. Sofern der Programmname des Video-Changers, wie im Bild zu sehen, blau unterlegt ist, können Sie auch Enter drücken, um das Programm zu starten.

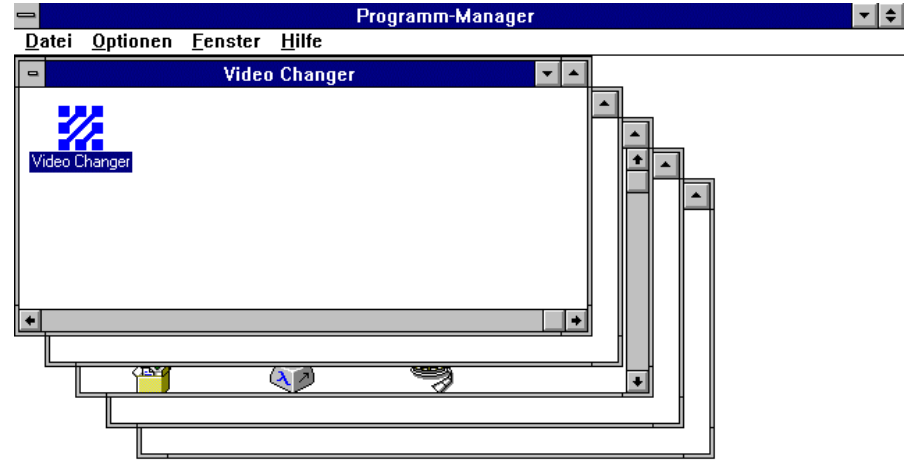

Das Programm Video Changer bietet die Möglichkeit verschiedene Grafikauflösungen einzustellen. Sie können außerdem zwischen zwei verschiedenen Schriftgrößen wählen, mittels Font Caching den Grafikaufbau beschleunigen, den Mauscursor schwarz oder weiß darstellen und die Farbtiefe sowie die Bildwiederholfrequenz einstellen.

In manchen Auflösungen sind nicht alle Einstellungen zugänglich. Detailierte Informationen erhalten Sie durch Klick auf die Schaltfläche "Help" oder indem Sie Alt und H drücken.

Nach einer Änderung der Einstellungen müssen Sie Windows jeweils neu starten. Der Video Changer weist Sie in einem Fenster darauf hin. Sie können den Neustart dann mit einem Klick auf die entsprechende Schaltfläche auslösen.

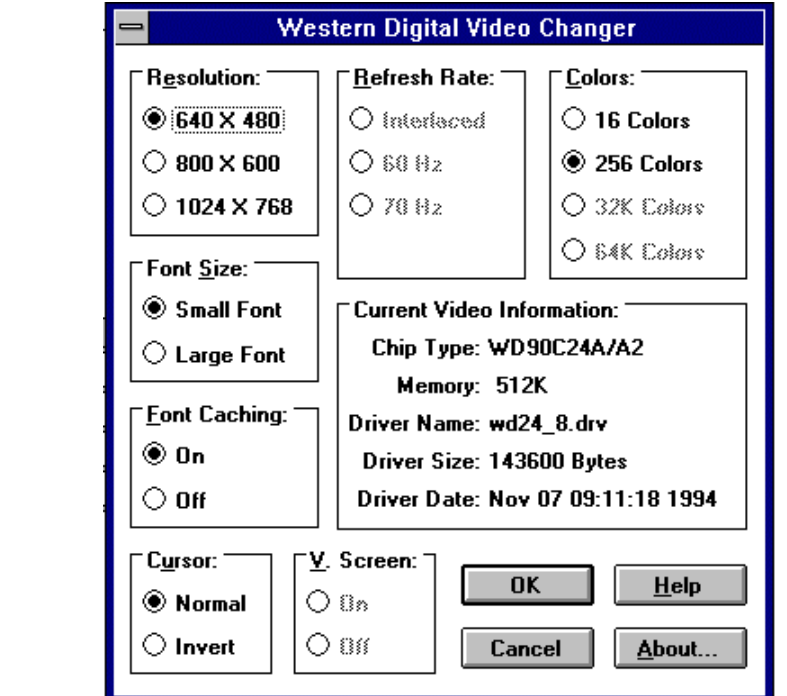

Das Fenster des Video Chan*gers* 

Detailierte Hilfe zum Video Changer erhalten Sie mit

пli

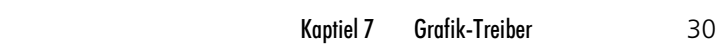

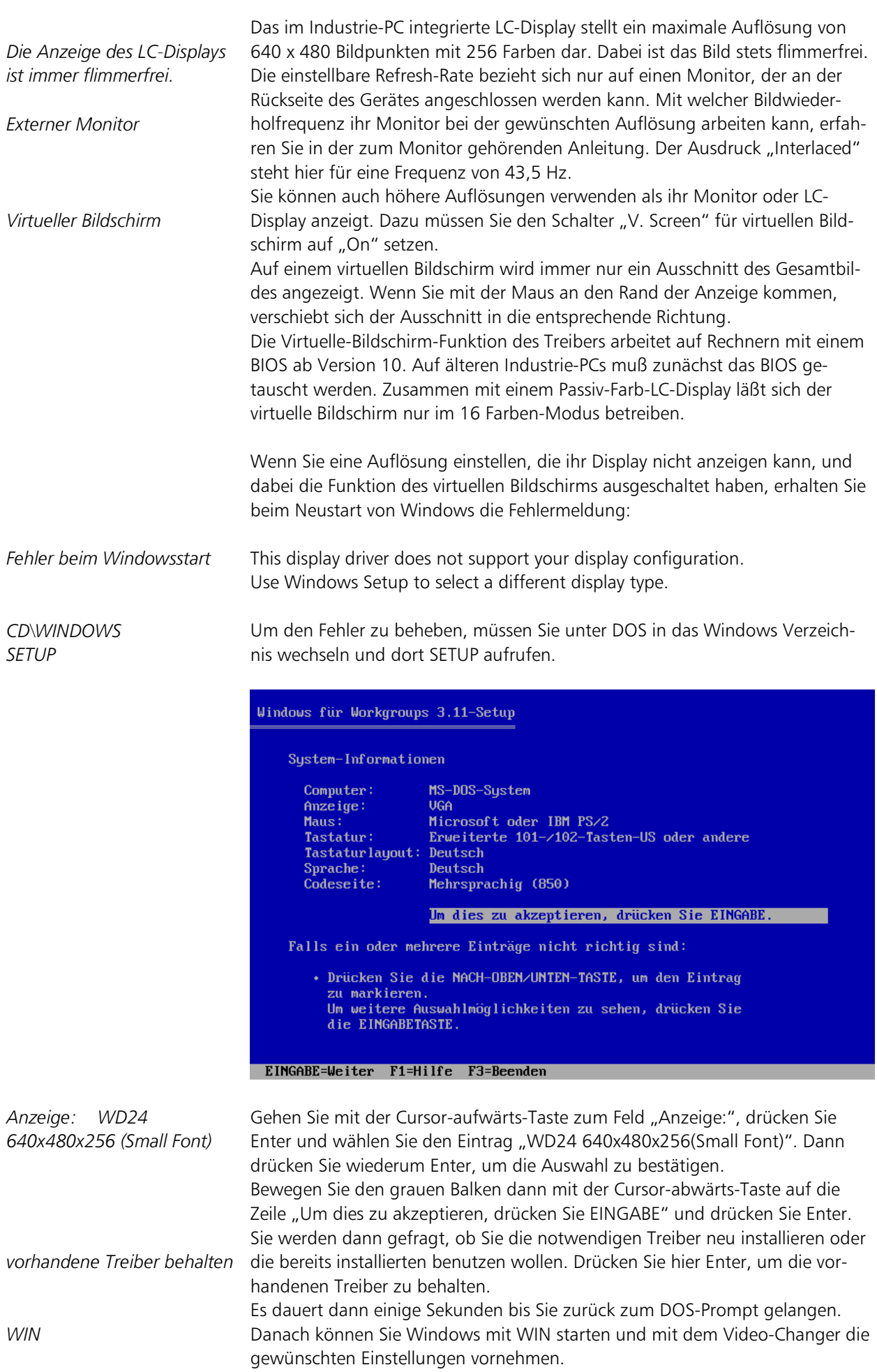

Kaptiel 7 Grafik-Treiber  $31$ 

### Monitor / LC-Display Umschaltung

Auf der Treiberdiskette befinden sich im Verzeichnis UTILITY drei Programme zur Umschaltung zwischen einem an der Rückwand des Indutrie-PCs angeschlossenen Monitor und dem LC-Display oder zur gleichzeitigen Benutzung beider Anzeigen.

schaltet die Anzeige ausschließlich auf den externen Monitor. CRT.EXE aktiviert das LC-Display und löscht das Bild des externen Monitors. LCD.EXE SIMUL.EXE erzeugt ein Bild auf beiden Anzeigen.

Kaptiel 8 Abmessungen 32

### Abmessungen

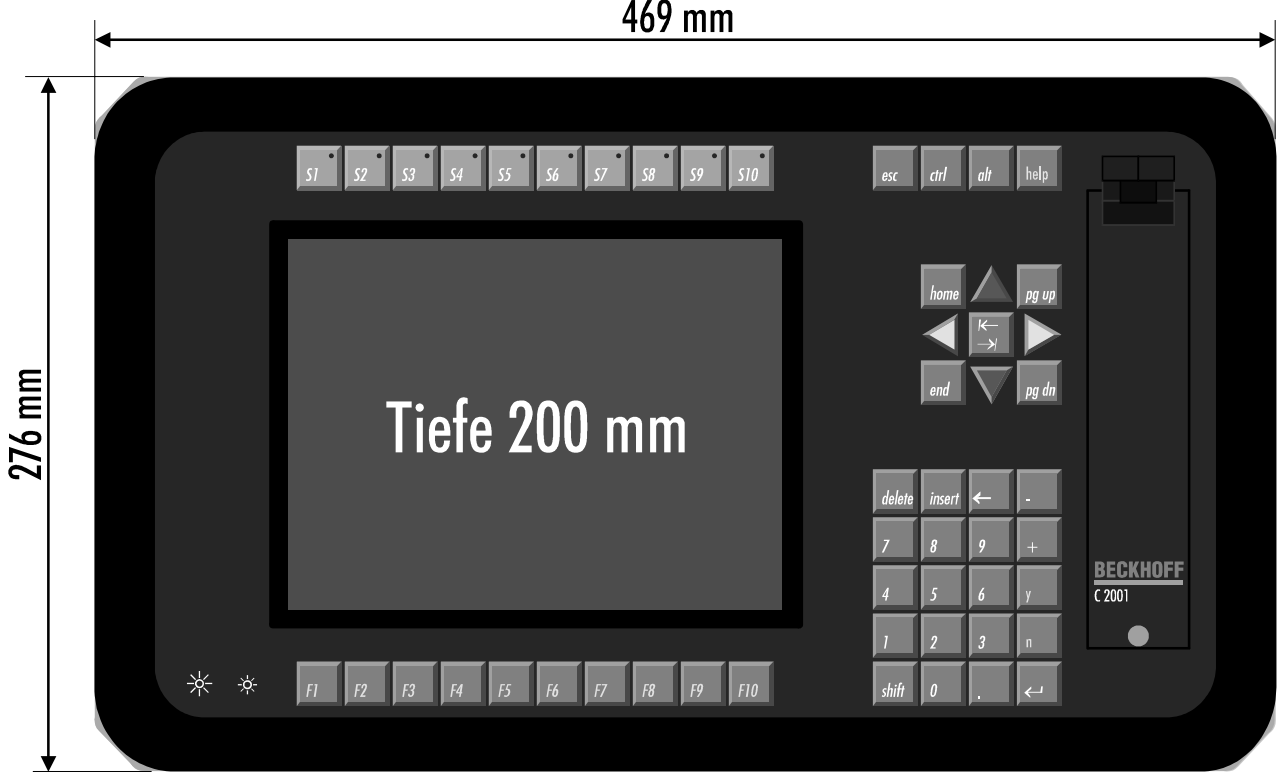

Die Abbildung stellt die Front des Industrie-PCs C2001 im Maßstab 1:3 dar. Die Angabe der Tiefe bezieht die Dichtungsgummis mit ein, aber nicht die Anschlußbuchsen auf der Rückseite oder angeschlossene Stecker. Die Klappe des Fronttableaus ragt im geöffneten Zustand maximal 194 mm vor.

Kaptiel 9 Betriebsbedingungen 33

### Betriebsbedingungen

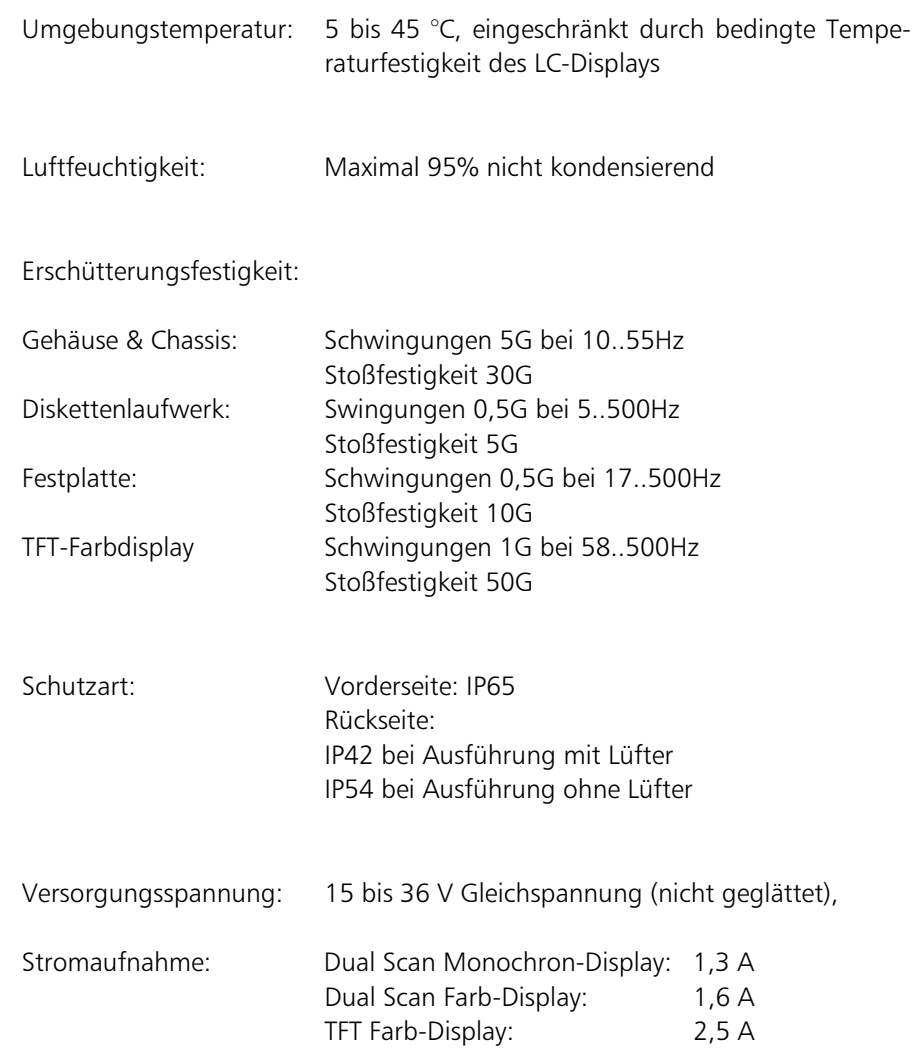